# **ИНСТРУКЦИЯ ПО ЭКСПЛУАТАЦИИ**

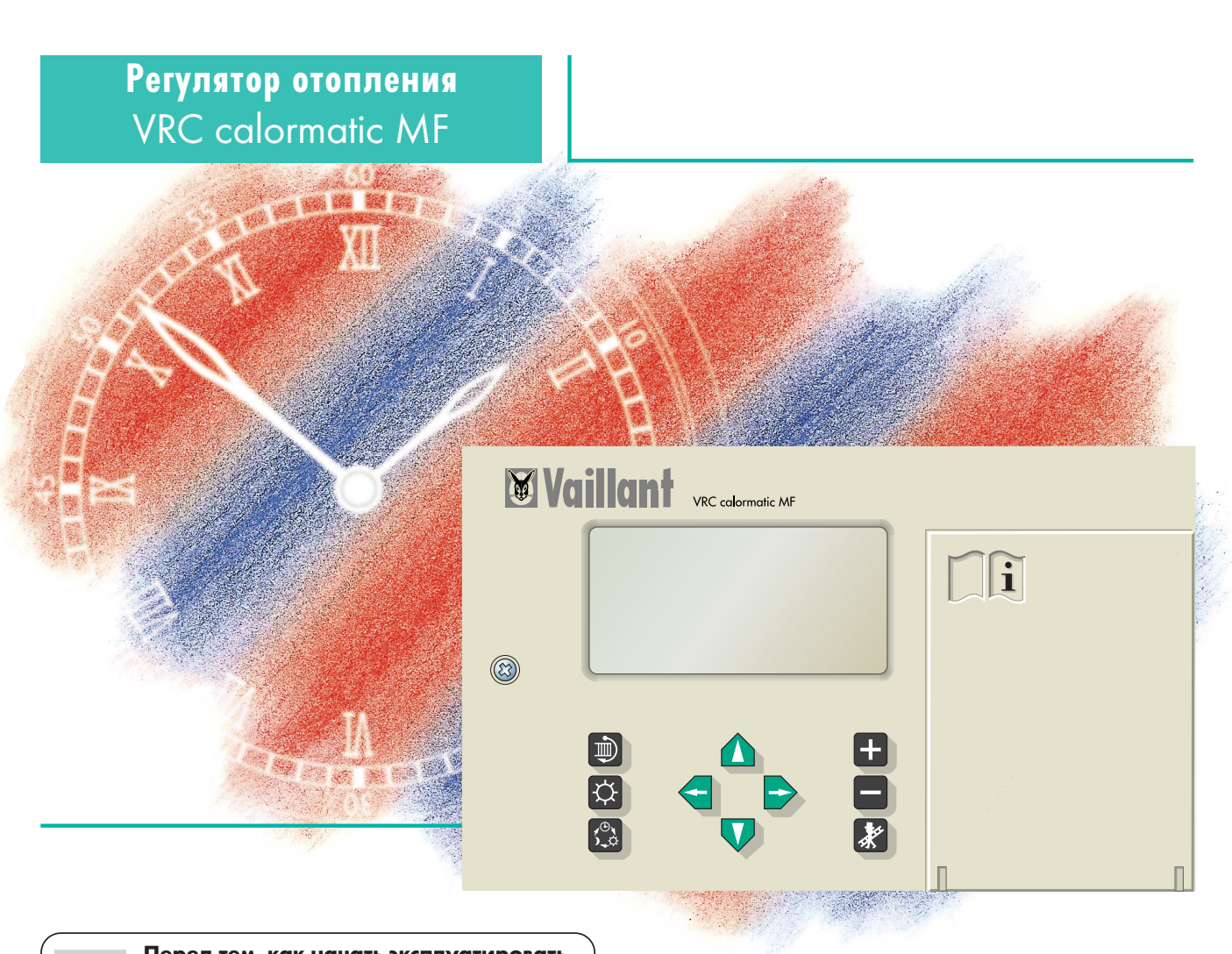

**Перед тем, как начать эксплуатировать Вашу отопительную установку, прочтите, пожалуйста, эту инструкцию. Бережно хранитеданнуюинструкцию,а такжевсе остальные инструкции, относящиеся к Вашей установке, и при необходимости передайте их следующему владельцу установки.**

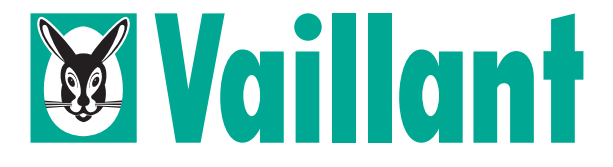

### **Уважаемый клиент!**

Приобретая регулятор отопления VRC calormatic MF, Вы получаете высококачественное изделие марки VAILLANT мы благодарим Вас за доверие. Чтобы воспользоваться всеми преимуществами этого современного устройства регулирования с наибольшим эффектом, прочтите эту инструкцию перед началом работы с оборудованием Вашей отопительной установки. Она содержит всю самую существенную информацию о регуляторе и даст Вам советы по экономичному и, вместе с этим, экологичному отоплению. Пожалуйста, храните данную инструкцию, а также инструкцию по монтажу и соответствующие инструкции к другому оборудованию Вашей отопительной установки-- в Ваших собственных интересах и в интересах возможного последующего пользователя.

### **Для Вашей безопасности!**

Все работы на отопительной установке (монтаж, обслуживание, ремонт) могут проводиться только специалистами фирм, уполномоченных фирмой Vaillant на проведение таких работ на определённой территории.

Помните, что неквалифицированно проведённые работы на установке могут представлять опасность для Вашей жизни и здоровья.

За ущерб, вызванный несоблюдением данной инструкции, мы ответственность не несём.

## **Совет!**

Ваш регулятор VRC calormatic MF начинает работу автоматически.

Настройку провёл специалист при монтаже. При длительном простое установки необходима только установка текущей даты и времени, и, возможно, индивидуальных временных программ.

Регулятор VRC calormatic MF оснащён базовой программой для отопления и приготовления горячей воды.

Настройка требуется только тогда, когда Вы хотите внести изменения в эту базовую программу.

### **Содержание Стр.**

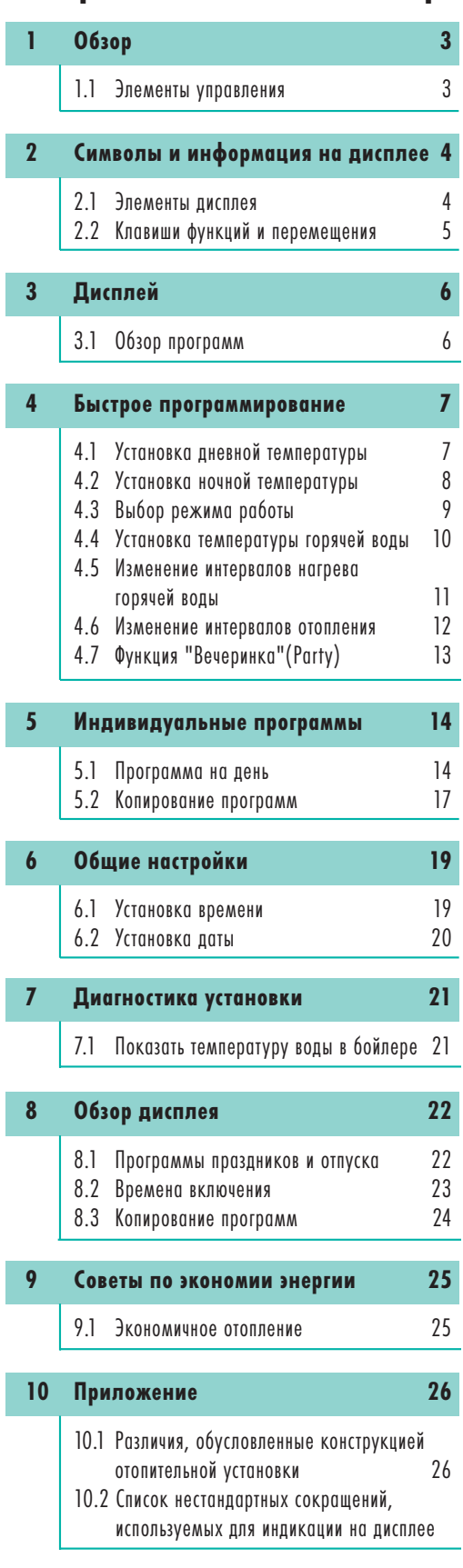

**11 Гарантии 29**

### **1 Обзор**

#### **1.1 Элементы управления**

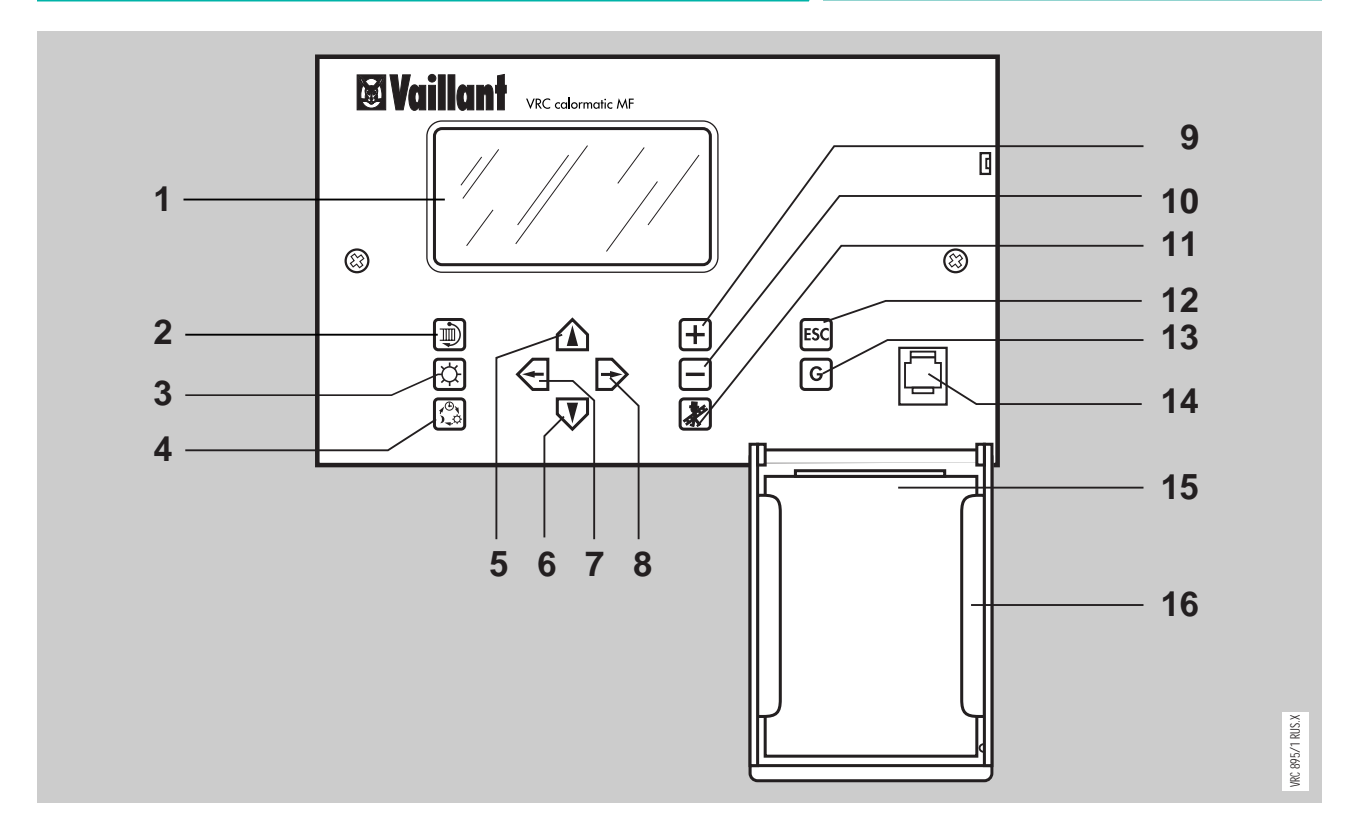

- Дисплей
- Кнопка "Контур"
- Кнопка "Дневная температура"
- Кнопка "Режимы работы"
- Кнопка "Страница вверх"
- Кнопка "Страница вниз"
- Кнопка-указатель выбора активного элемента на странице (выбранный элемент мигает)
- Кнопка-указатель выбора активного элемента на странице (выбранный элемент мигает)
- Кнопка изменения значения (увеличить)
- Кнопка изменения значения (уменьшить)
- Кнопка "Тестирование"(Только для специалиста!)
- Кнопка "Выход" (ESC)
- Кнопка "Основные настройки" (G)
- Гнездо для подключения интерфейса компьютера (требуется программное и аппаратное обеспечение Vaillant)
- Краткая инструкция по эксплуатации
- Карман для хранения краткой инструкции

### **2 Символы и информация на дисплее**

Символы на дисплее дают Вам информацию об активированных функциях. Столбчатая шкала показывает программу возможного окна времени для выбранного контура. Поле алфавитно-цифровых символов даёт дальнейшую подробную информацию.

VRC 963/0 RUS.X

**IRC 963/0 RUS.X** 

#### **2.1 Элементы дисплея**

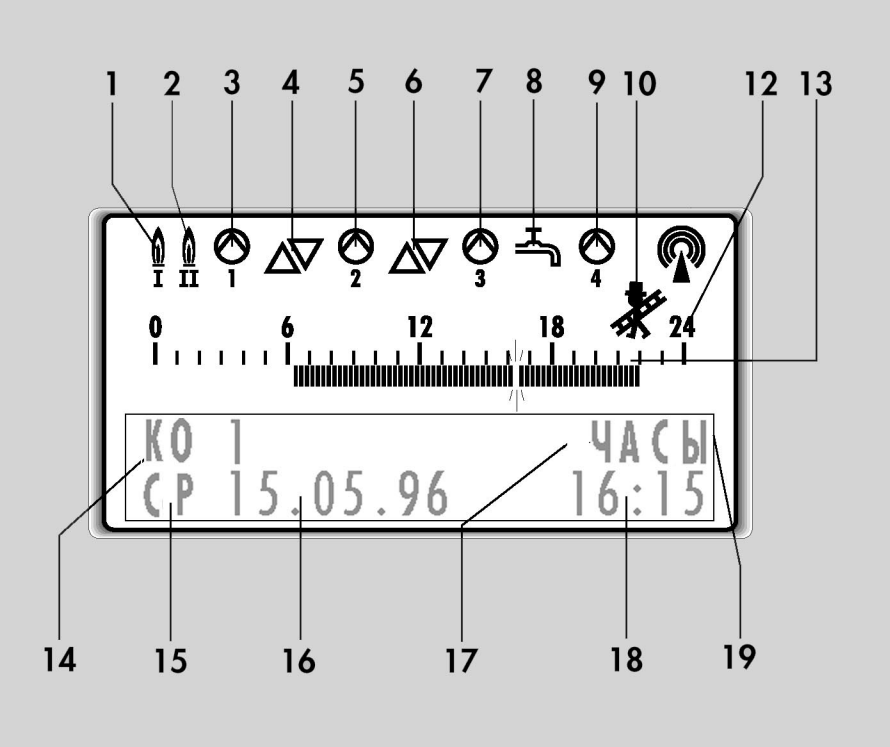

- 1-я ступень горелки включена/1-й котёл включен
- 2-я ступень горелки включена/2-й котёл включен
- Циркуляционный насос 1-го контура отопления(КО 1) включен -насос №1
- Смеситель первого смесительного контура(КС 1) открывается/закрывается
- Циркуляционный насос 1-го смесительного контура (КС 1) включен -насос №2
- Смеситель второго смесительного контура(КС 2) открывается/закрывается
- Циркуляционный насос 2-го смесительного контура (КС 2) включен -насос №3
- Горячее водоснабжение(ГВ) (Идёт нагрев бойлера)
- Включен циркуляционный насос горячего водоснабжения(ЦН)-насос №4
- Режим тестирования для специалиста (для проведения измерений)
- Время суток при столбчатом представлении окон времени
- Столбчатая шкала программы таймера для выбранного контура
- Цифровое обозначение выбранного контура
- День недели
- Дата
- Режим работы
- Текущее время
- Алфавитно-цифровое поле вывода информации

### **2 Символы и информация на дисплее**

### **2.2 Клавиши функций и перемещения**

Блок клавиш регулятора состоит из функциональных клавиш и клавиш-указателей. С помощью функциональных клавиш могут быть напрямую вызваны следующие функции:

đ

网

圆

Выбор контуров КО1,КС1,КС2,ГВ1 и ЦН1 КО1-Контур отопления КС1-Смесительный контур 1 КС2-Смесительный контур 2 ГВ1-Контур ГВ ЦН1-Управление циркуляционным насосом ГВ

Установить дневную температуру (в помещении) для выбранного контура. С каждым нажатием температура повышается на 0,5°С. После дости-жения 27,5°С следующим нажатием температура устанавливается назад на значение 12,5°С.

Переключение режима работы. Каждым нажатием Вы переключаете по кругу режим работы для выбранного контура. Например, для КО1,КС1 или КС2: ЭКОН -экономичный, ЧАСЫ, ВЫК, НОЧЬ, ДЕНЬ, ЭКОН...и т.д., а для ГВ1 или ЦН1: ЧАСЫ, ВЫК, ВКЛ, ЧАСЫ и т. д.

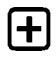

Увеличить изменяемый параметр.

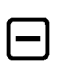

**F** 

**Esc** 

Уменьшить изменяемый параметр.

Вкл/Выкл тестирование. Эта функция только для специалиста

Выход. Нажатием этой клавиши Вы перейдёте на предыдущий уровень программирования. **Многократное нажатие - перейти на базовый уровень.**

**Мигающее значение привести к основному значению, установленному заводом.** 

**При задании временных программ придать**  $\overline{\mathsf{G}}$ **моментам включения и выключения временных отрезков заводские значения для конкретно выбранного контура.**

Клавишами-указателями Вы можете перемещаться по всем информационным и программным окнам и производить нужные настройки:

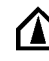

Перейти на верхний уровень

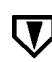

Перейти на нижний уровень

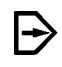

Для выбора изменяемого параметра на дисплее сделать шаг вправо (активный элемент мигает)

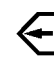

Для выбора изменяемого параметра на дисплее сделать шаг влево

Заводская программа для всех контуров и временных окон выглядит так:

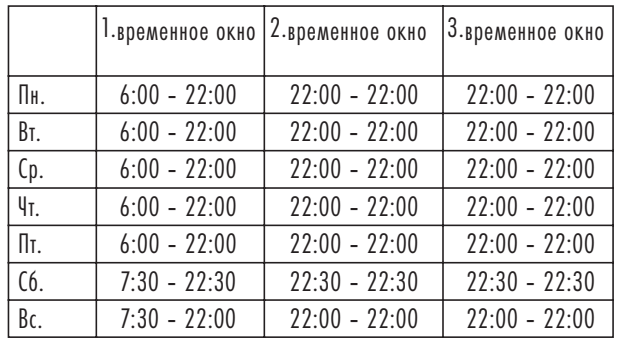

Моменты включения и выключения для временных окон любого контура могут быть изменены с шагом 15 минут.

Если Вы хотите для определённого контура вернуть заводскую программу, то для этого нужно нажать клавишу G, когда мигает цифра, обозначающая временное окно.

➠ См. стр.15 и ➠ стр.16.

#### **3.1 Обзор программ**

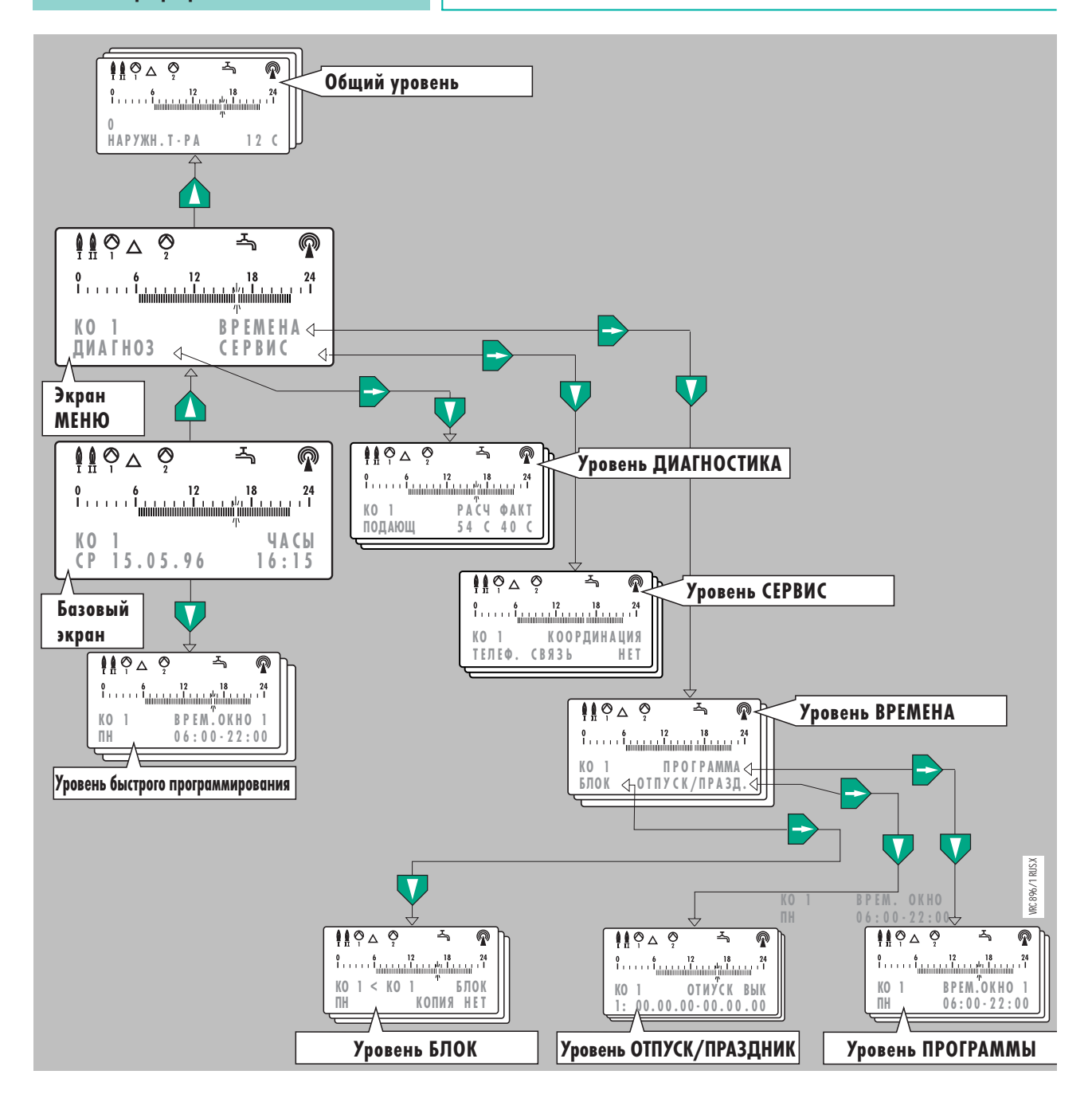

Клавишами перехода  $\bigtriangleup$  на один уровень  $\nabla$  вверх или вниз Вы переходите на следующий экранный уровень. Клавишами-указателями Вы перемещаетесь  $\Rightarrow$  по возможным активным  $\Leftarrow$  элементам уровня. Если Вы выбрали уровень МЕНЮ, Вы можете клавишами-указателями выбрать нужный активный элемент(напр. ВРЕМЕНА). Отсюда Вы можете двигаться на следующий уровень, чтобы, например, задать индивидуальную временную программу контура отопления или приготовления ГВ. Для возврата на базовый уровень можно многократно нажимать кнопку ESS Значения

клавиш ┉ см."1. 0Б30Р" на стр.4.

Вы хотели бы изменить температуру в помещении(дневную расчётную температуру). Для этого важно знать, к какому отопительному контуру относятся помещения или квартира.(Информацию см. в приложении)

В примере рассмотрено изменение температуры для контура КО1.

### **4 Быстрое**

### **программирование**

**4.1 Установка дневной температуры**

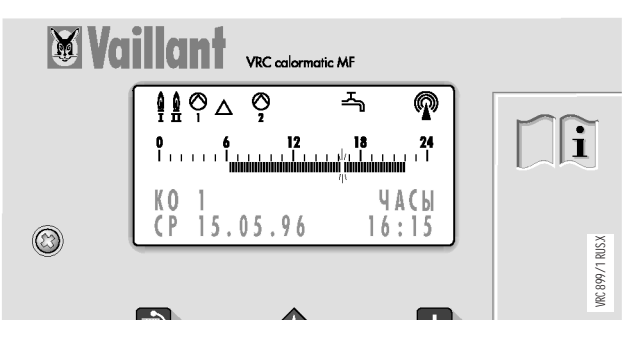

1 Когда на дисплее отображается базовый уровень, нажимайте клавишу до тех пор, пока не появится обозначение желаемого контура.

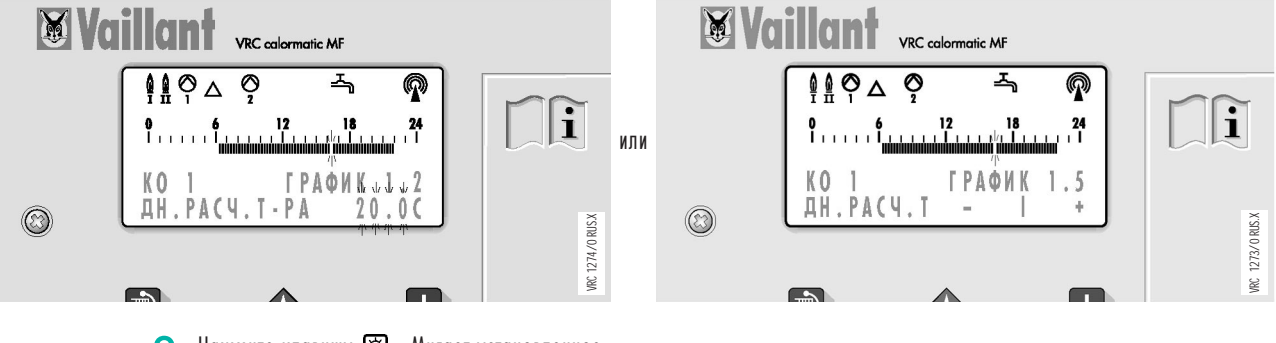

2 Нажмите клавишу В3 . Мигает установленное<br>2 мачение дневной температуры (напр. 20.0). Теперь Вы можете изменять температуру.

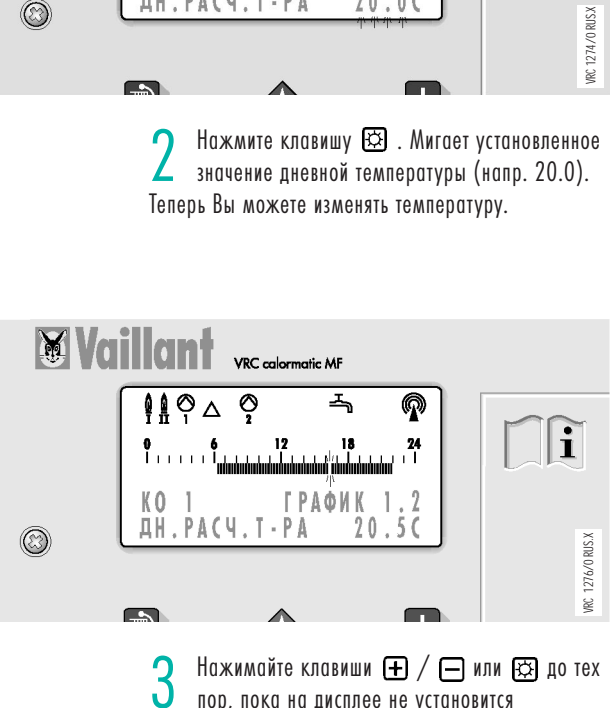

пор, пока на дисплее не установится требуемая температура.

### **программирование**

**4.2 Установка ночной температуры**

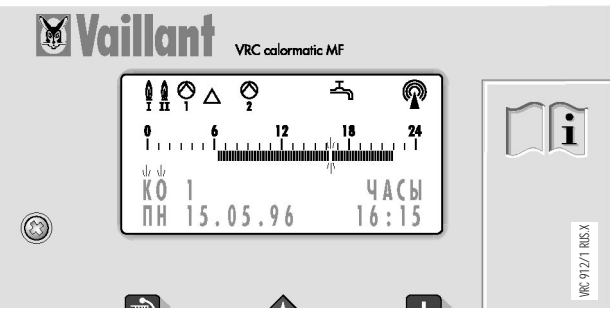

1 Когда на дисплее отображается базовый<br>Уровень, нажимайте клавишу (1 до тех пор, пока не появится обозначение желаемого контура.

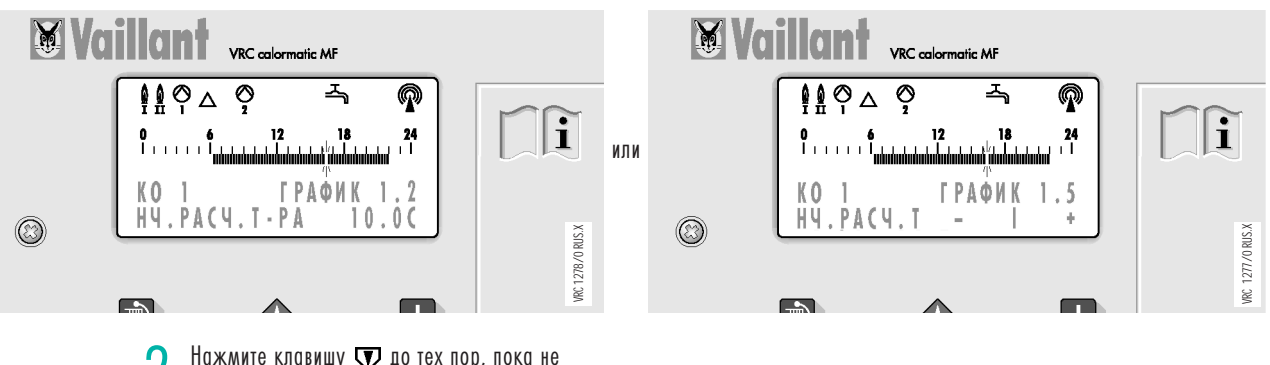

**2** Нажмите клавишу  $\nabla$  до тех пор, пока не появится обозначение "НЧ.РАСЧ.Т-РА" (Ночная расчётная температура).

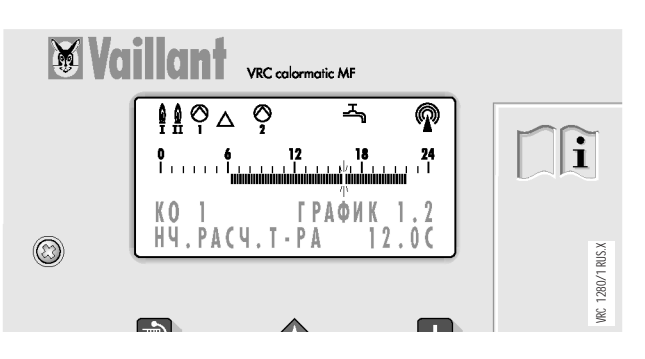

 $\boldsymbol{3}$  Установите ночную расчётную температуру.<br>Нажмите 4 х  $\implies$ , мигает текущее значение. Нажимайте клавиши  $\bigoplus$ ,  $\bigoplus$  до тех пор, пока на дисплее не установится требуемая температура.

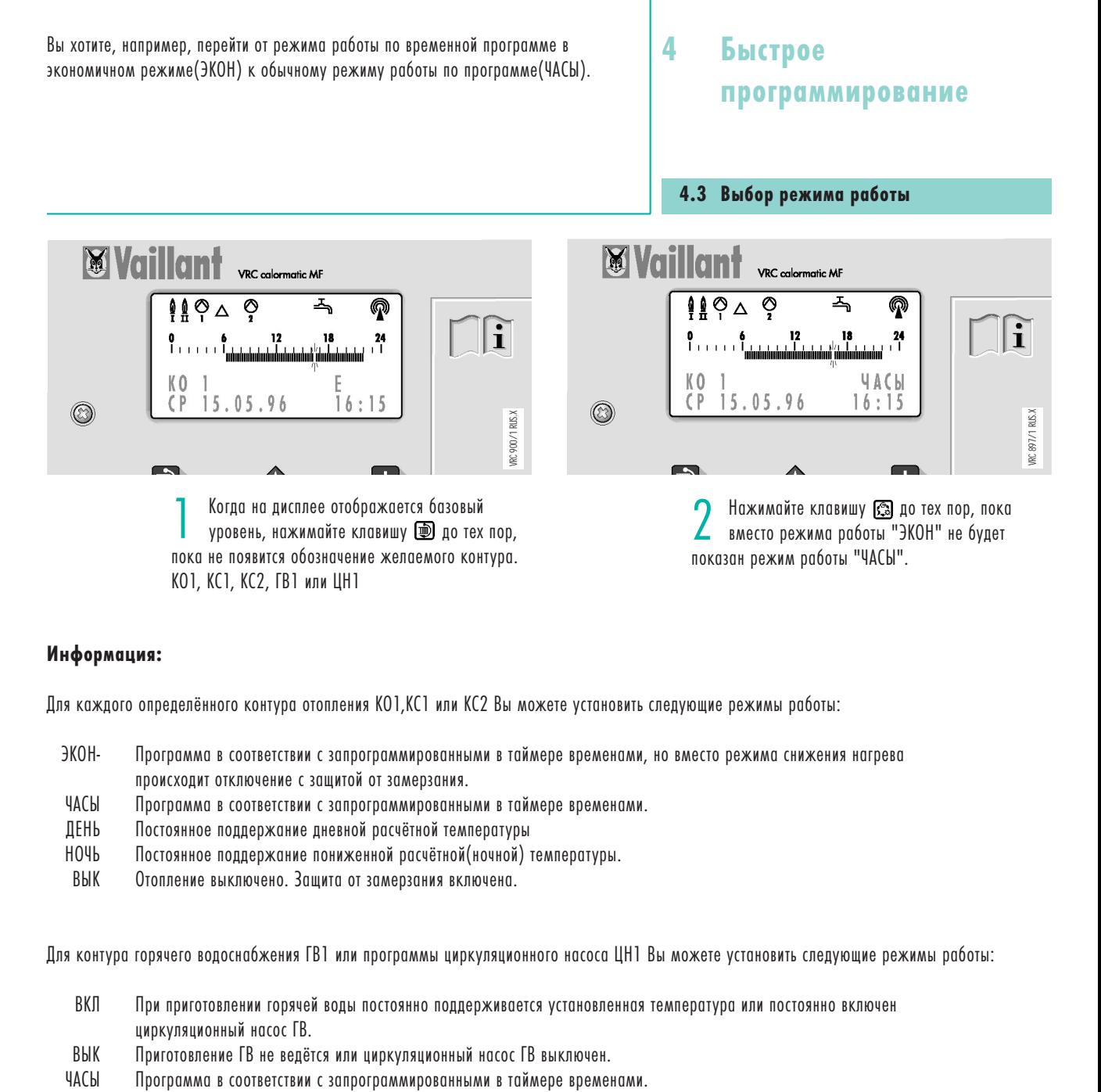

#### **Информация:**

Для каждого определённого контура отопления КО1,КС1 или КС2 Вы можете установить следующие режимы работы:

- ЭКОН- Программа в соответствии с запрограммированными в таймере временами, но вместо режима снижения нагрева происходит отключение с защитой от замерзания.
- ЧАСЫ Программа в соответствии с запрограммированными в таймере временами.
- ДЕНЬ Постоянное поддержание дневной расчётной температуры
- НОЧЬ Постоянное поддержание пониженной расчётной(ночной) температуры.
- ВЫК Отопление выключено. Защита от замерзания включена.

Для контура горячего водоснабжения ГВ1 или программы циркуляционного насоса ЦН1 Вы можете установить следующие режимы работы:

- ВКЛ При приготовлении горячей воды постоянно поддерживается установленная температура или постоянно включен циркуляционный насос ГВ.
- ВЫК Приготовление ГВ не ведётся или циркуляционный насос ГВ выключен.
- 

Вы хотите установить отличную от заводской настройки на 60°С температуру горячей воды. Например, 45°С.

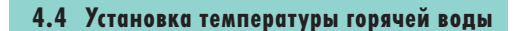

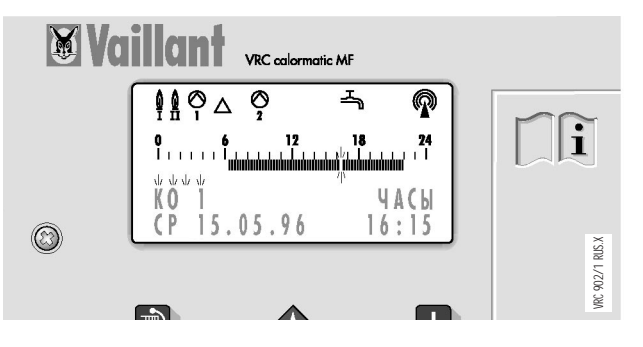

— Когда на дисплее отображается базовый<br>уровень, нажмите клавишу ➡. Будет мигать показание "КО".

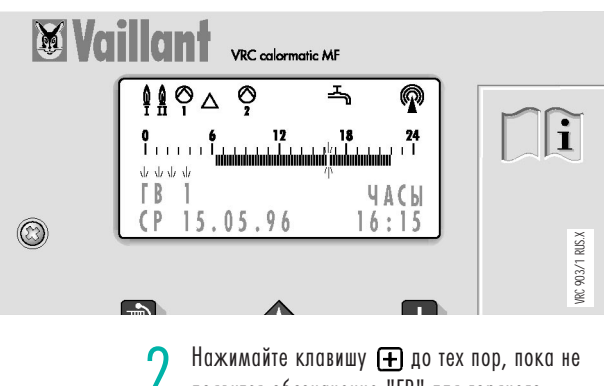

 $2$  Нажимайте клавишу  $\oplus$  до тех пор, пока не<br> $2$  появится обозначение "ГВ" для горячего появится обозначение "ГВ" для горячего водоснабжения.

пока не начнет мигать установленное значение

60.0°С.

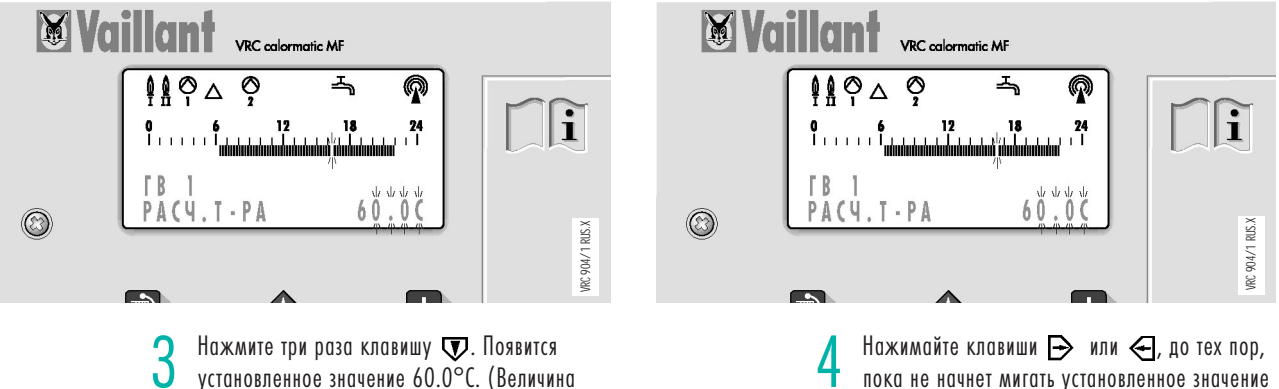

3 Нажмите три раза клавишу  $\sum$ . Появится<br>2 установленное значение 60.0°С. (Величина 60.0°С установлена заводом-изготовителем).

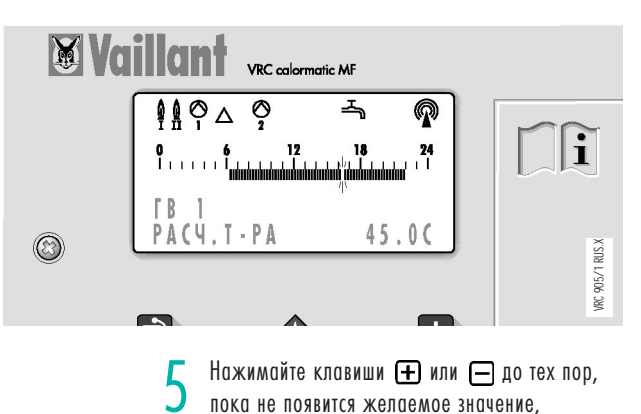

например, 45.0°С.

**4**

Вы хотите установить для понедельника другой интервал времени для приготовления горячей воды, отличный от заданного с 6:00 до 22:00. Например, Вы хотите иметь возможность производить отбор горячей воды с установленной температурой с 6:15 до 22:45

### **4 Быстрое**

### **программирование**

**4.5 Изменение интервалов нагрева горячей воды**

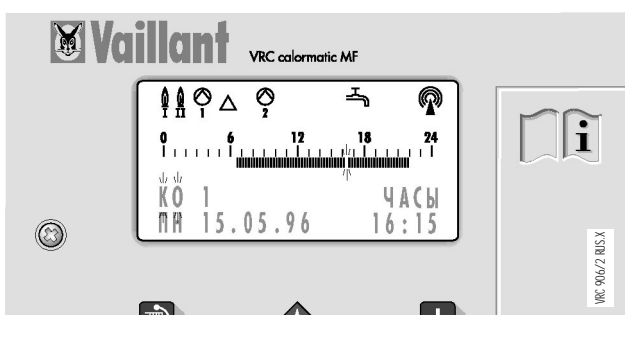

1 Когда на дисплее отображается базовый уровень, нажмите клавишу , а затем клавишу  $\Rightarrow$ . Будет мигать обозначение "КО".

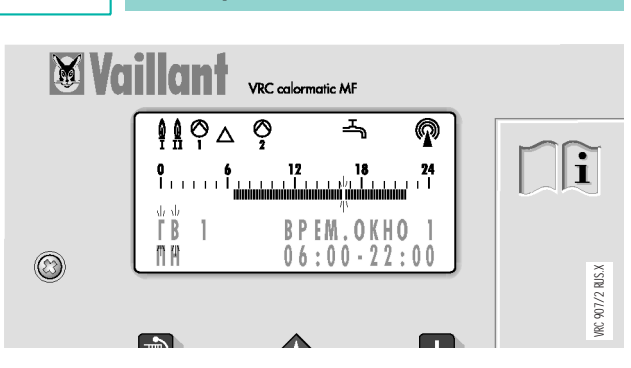

2 Нажимайте клавишу <mark>+</mark> до тех пор, пока не<br>2 появится обозначение "ГВ" для приготовления горячей воды.

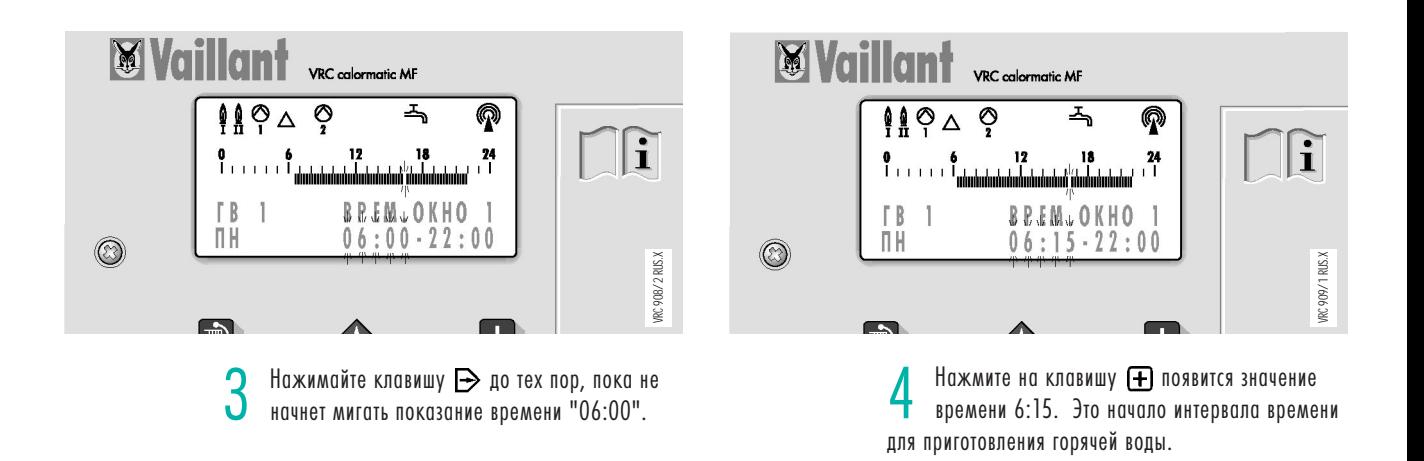

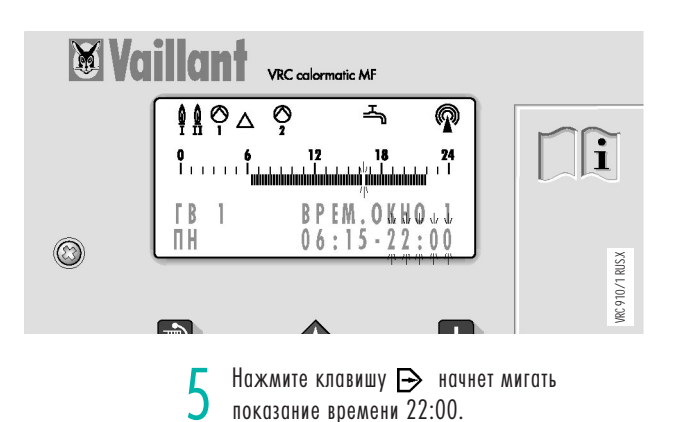

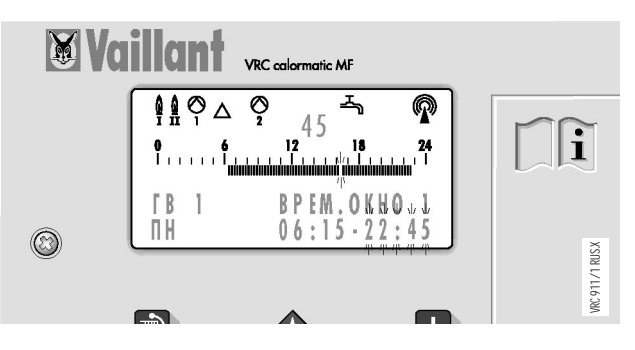

 $\delta$  Нажимайте на клавишу  $\boxplus$  до тех пор, пока<br>О не появится показание 22:45 Таким образом не появится показание 22:45. Таким образом, установлено окончание интервала времени для приготовления горячей воды.

### **4 Быстрое программирование**

Вы желаете изменить время начала и окончания периода отопления с дневной температурой.

Например, для отопительного контура КО 1 в понедельник (ПН) поддержание дневной температуры обеспечить: Начало в 5:30, а окончание в 23:45

**4.6 Изменение интервалов отопления**

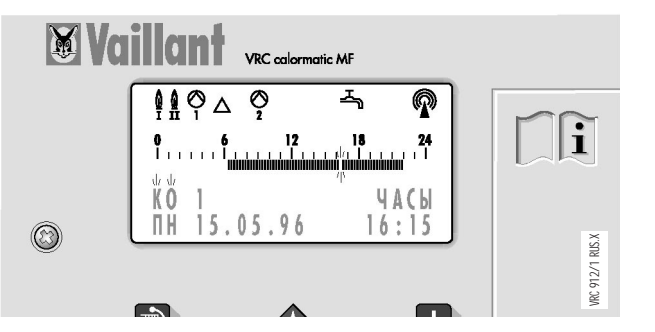

1 Когда на дисплее отображается базовый уровень, нажимайте клавишу до тех пор, пока не появится значение отопительного контура, для которого Вы желаете изменить параметры временного окна. В примере это контур КО 1.

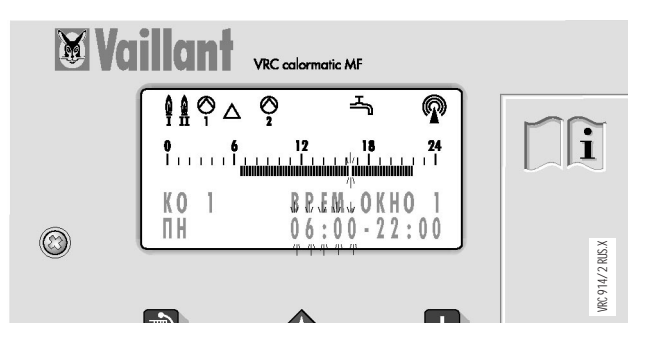

Нажимайте клавишу  $\Rightarrow$  до тех пор, пока не начнет мигать значение времени "06:00".

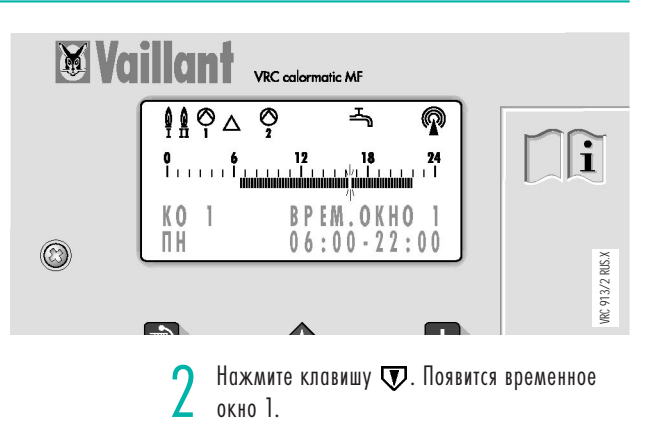

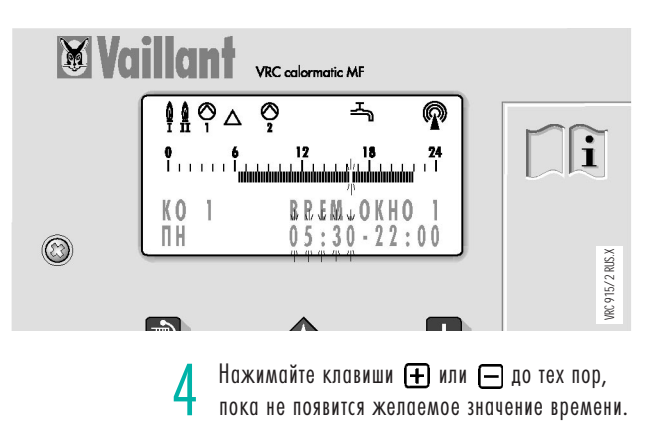

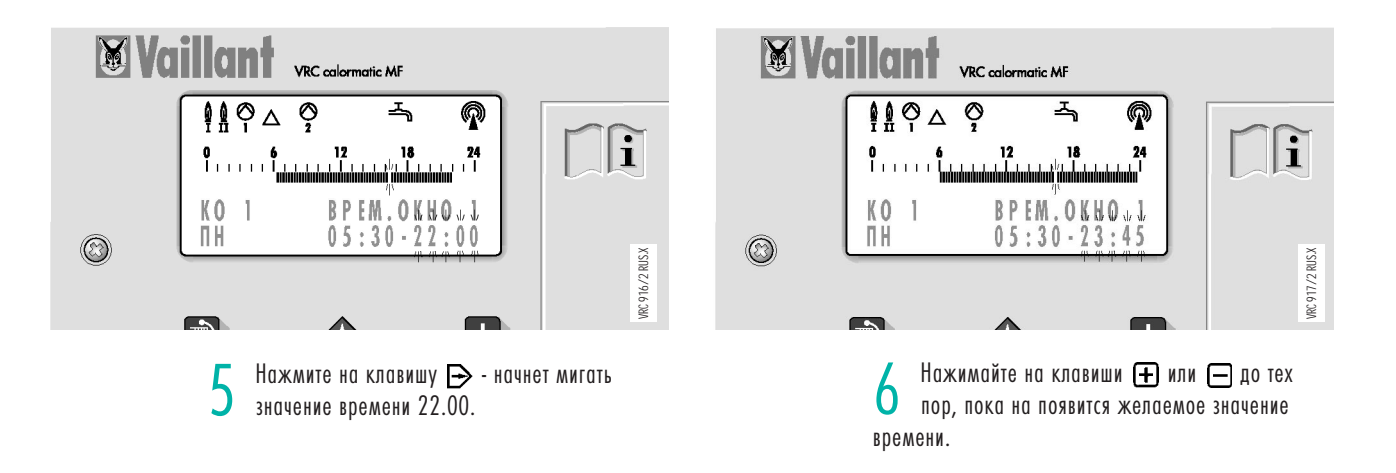

Вы желаете отпраздновать вечеринку. Ваш прибор автоматического регулирования переключит режим отопления в контуре КО 1 с дневной температуры на ночную. Вы можете перестроить это без изменения отопительной программы с помощью функции ВЕЧЕРИНКА "ВКЛ". Заданный режим отопления будет продолжаться до начала следующего запрограммированного режима, если Вы до его начала не активизируете функцию ВЕЧЕРИНКА "ВЫК"

### **4 Быстрое**

### **программирование**

**4.7 Функция "Вечеринка" (Party)**

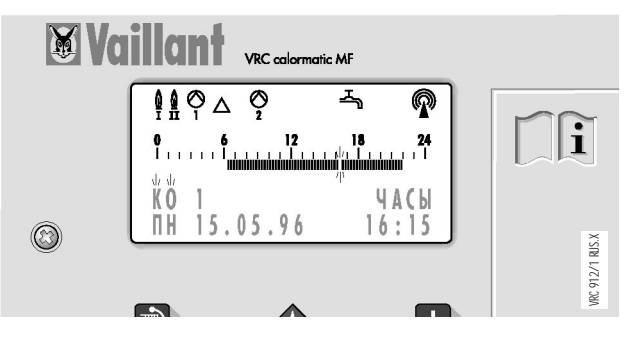

1 Когда на дисплее отображается базовый уровень, нажимайте клавишу до тех пор, пока не появится обозначение отопительного контура, для которого Вы желаете применить функцию "Вечеринка". В примере это контур "КО 1".

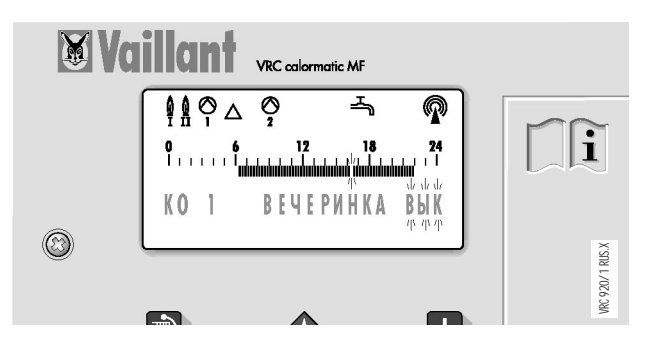

Нажимайте клавишу  $\implies$  до тех пор, пока не начнет мигать значение "ВЫК".

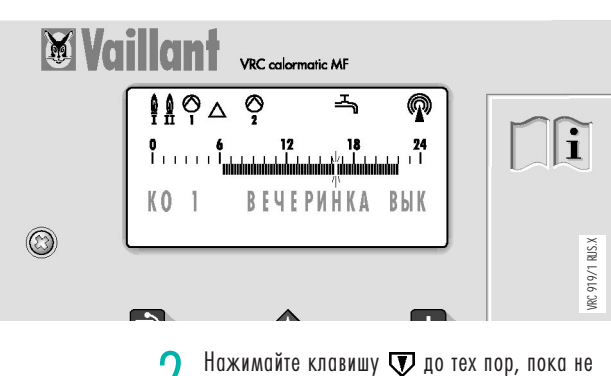

появится показание ВЕЧЕРИНКА ВЫК.

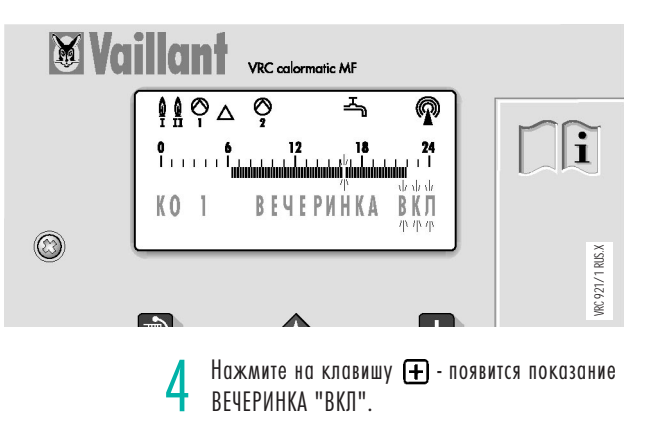

## **5 Индивидуальные программы**

Вы желаете прерывать несколько раз в день режим отопления. Для этого в Вашем распоряжении имеются по три временных окна на каждый отопительный контур. Одно временное окно устанавливает время начала и время окончания поддержания дневной температуры.

Например, с 4:00 - 5:30 (окно времени 1); 7:30 - 8:30 (окно времени 2).

#### **5.1 Программа на день**

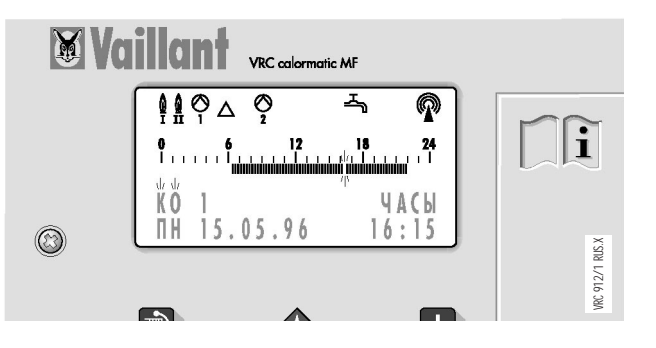

1 Когда на дисплее отображается базовый уровень, нажимайте клавишу до тех пор, пока не появится значение отопительного контура, для которого Вы желаете установить программу на день. В примере это контур КО 1.

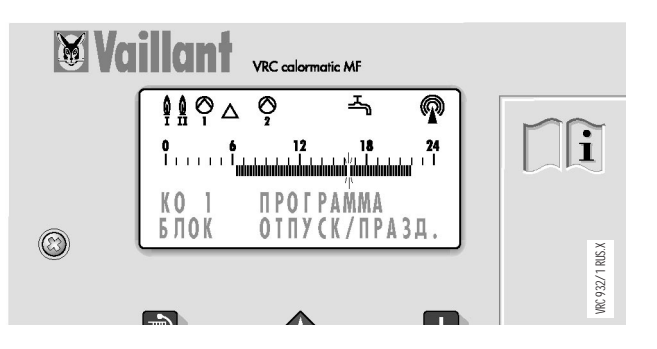

 $3$  Нажмите клавишу  $\nabla$ , на экране меню появится показание "ПРОГРАММА".

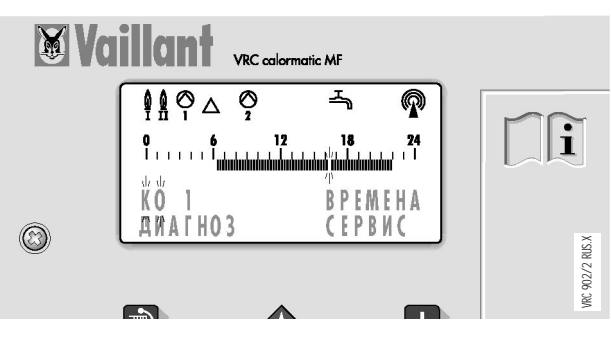

Нажмите один раз клавишу  $\bigcirc$ , а затем, нажимайте клавишу  $\rightarrow$  до тех пор, пока не начнет мигать слово "ВРЕМЕНА" .

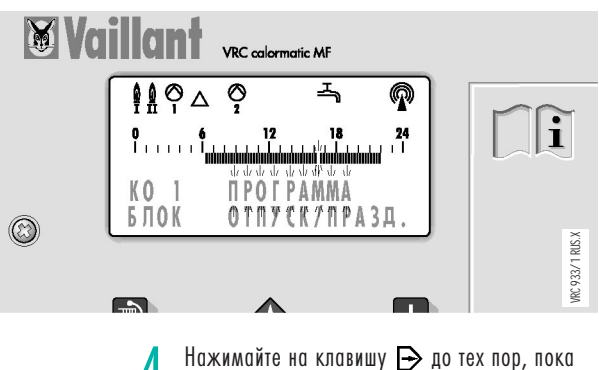

слово "ПРОГРАММА" не начнет мигать на экране.

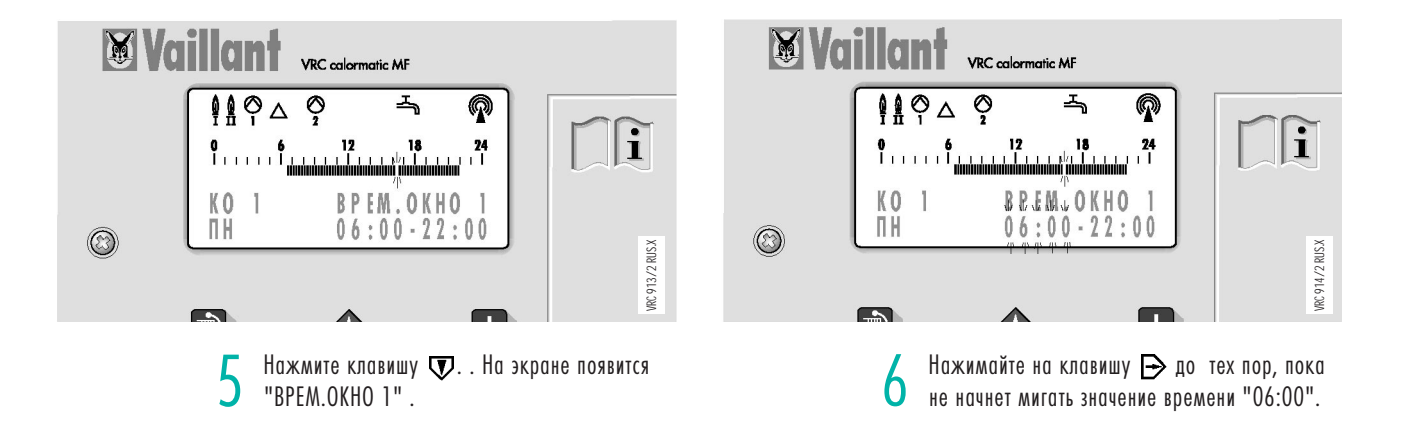

**5 Индивидуальные программы**

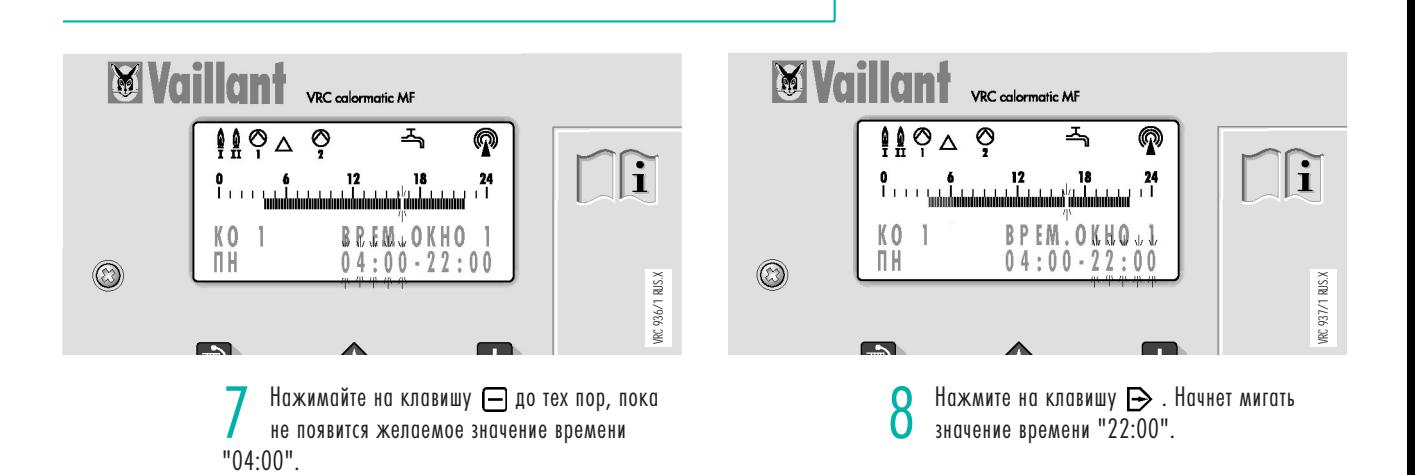

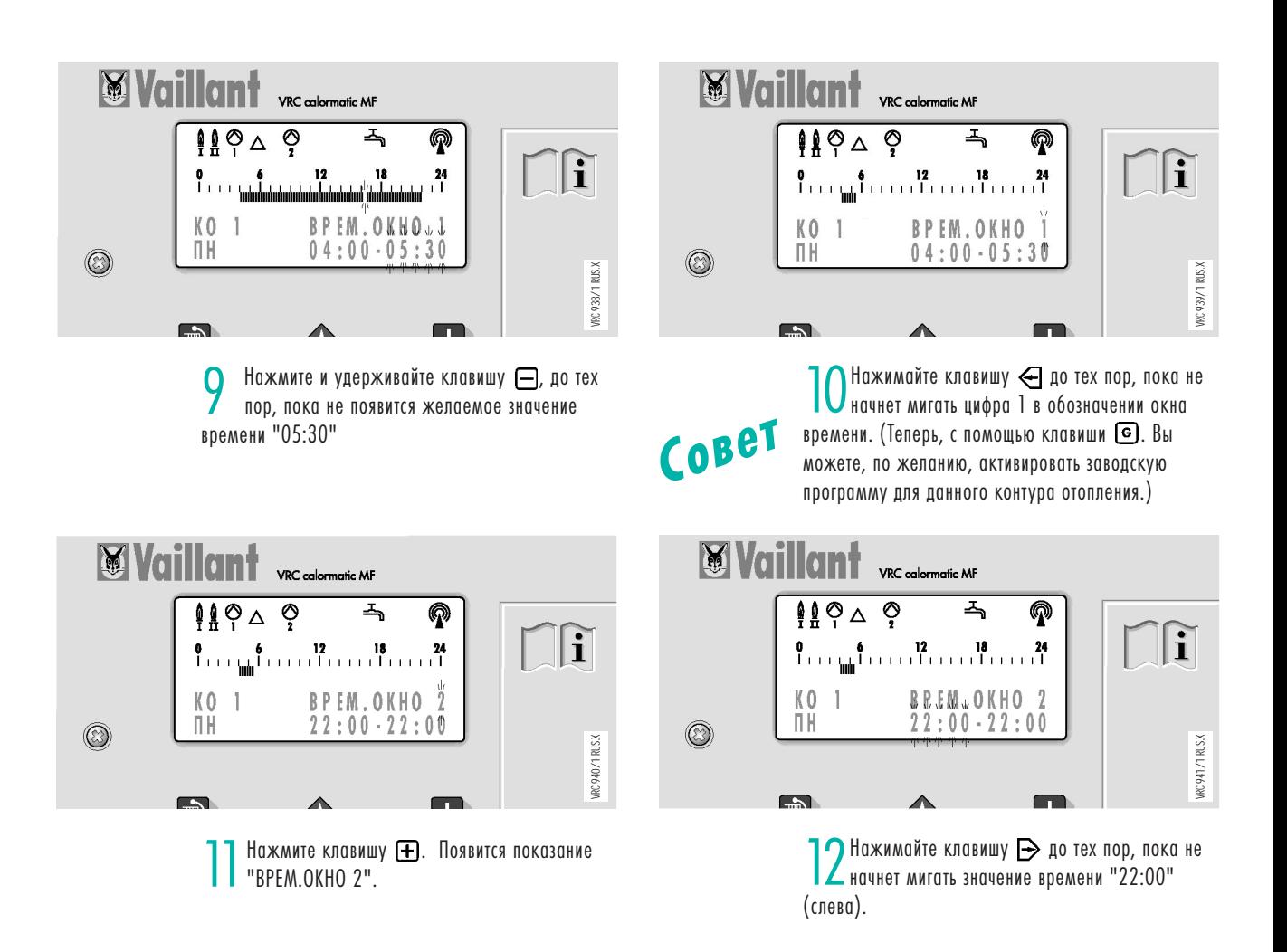

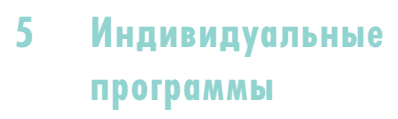

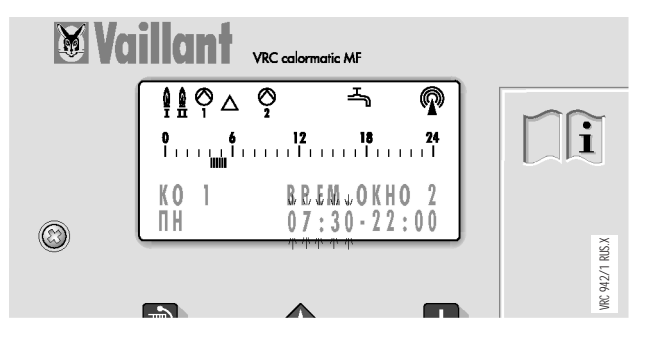

13 Нажмите и удерживайте клавишу  $\Box$ , до тех<br>Попор, пока не появится желаемое значение времени "07:30".

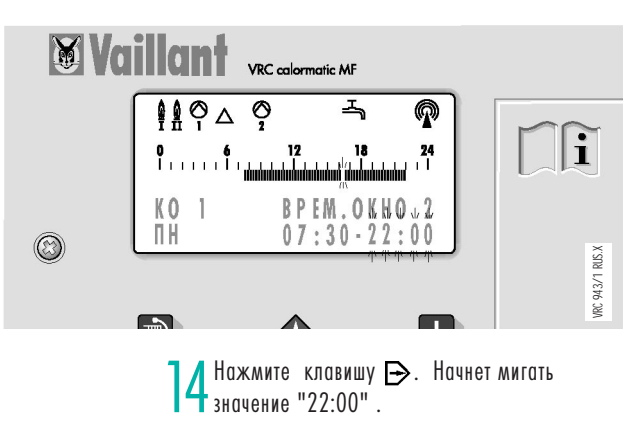

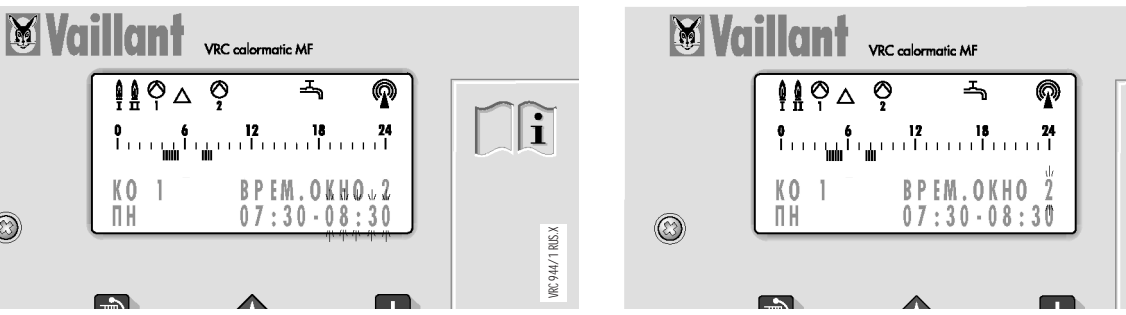

**Совет**

15 Нажмите и удерживайте клавишу  $\Box$ , до тех<br>пор, пока не появится желаемое значение времени "08:30".

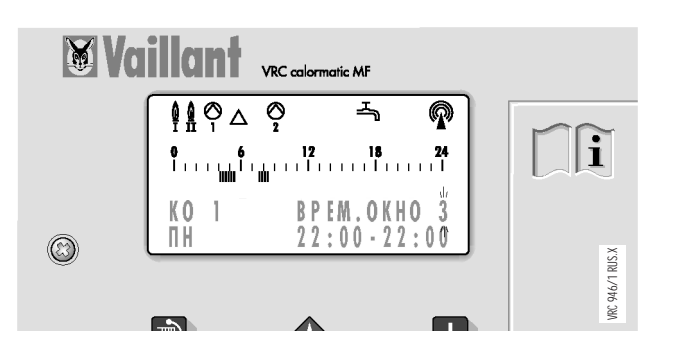

**17 Нажмите клавишу +.** Появится обозначение<br>"ВРЕМ. ОКНО 3". Изменения в нём Вы можете сделать, выполняя шаги 12...15, описанные для окна 2.

16

 $^{\circledR}$ 

VRC 945/1 RUS.X 16 Нажимайте клавишу ∈ до тех пор, пока не<br>Начнет мигать цифра 2 в обозначении окна

VRC 945/1 RUS.X

r∏î

времени. (Теперь, с помощью клавиши "G" Вы можете, по желанию, активировать заводскую программу.)

Вы желаете скопировать программу на день, например, отопительного контура КО 1 на понедельник (временные окна 1 - 3) для контура горячего водоснабжения ГВ 1.

### **5 Индивидуальные программы**

### **5.2 Koпирование программ**

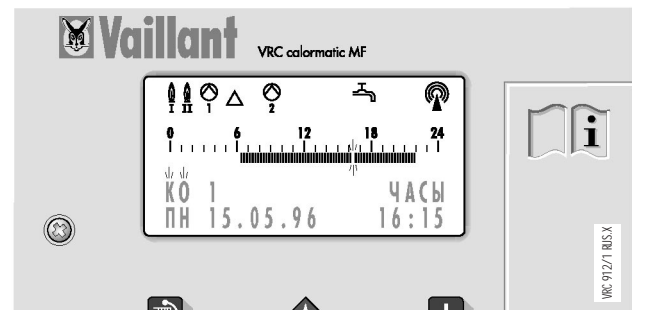

1 Когда на дисплее отображается базовый уровень, нажимайте клавишу до тех пор, пока не появится значение отопительного контура, с которого Вы желаете скопировать программу для другого контура. В примере это контур КО 1.

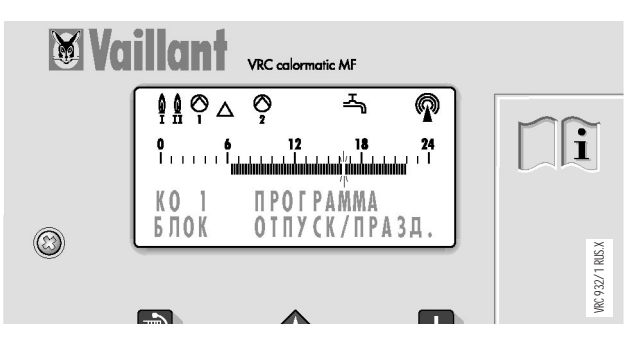

Нажмите клавишу  $\nabla$ . На экране меню появится показание "ПРОГРАММА".

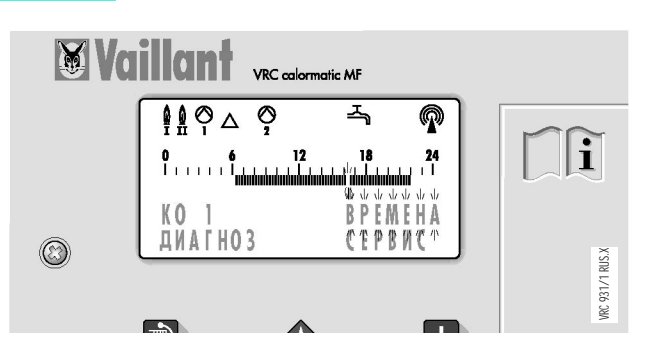

Нажмите один раз клавишу  $\bigcirc$ , а затем, нажимайте клавишу  $\rightarrow$  до тех пор, пока не начнет мигать слово "ВРЕМЕНА".

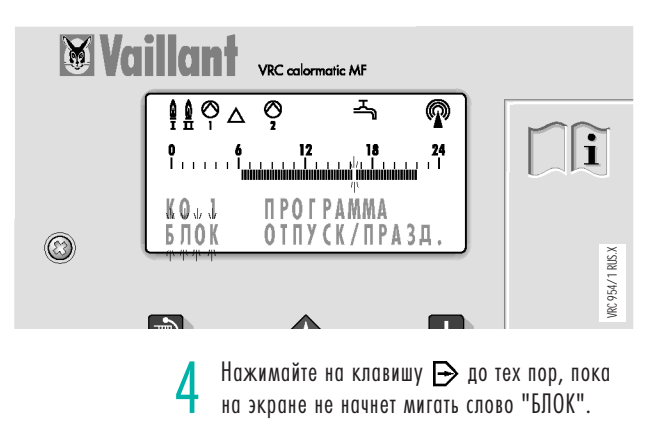

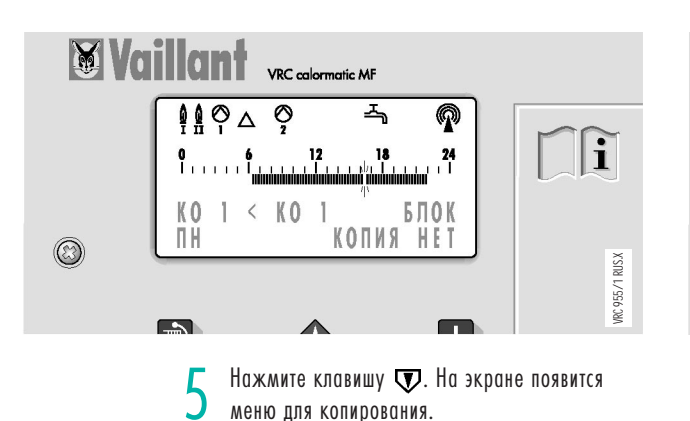

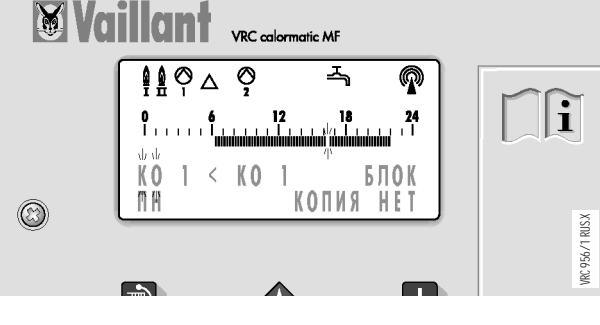

6 Нажимайте на клавишу в до тех пор, пока<br>В не начнет мигать левое показание KO1. Теперь Вы можете выбрать контур, для которого Вы желаете скопировать программу.

# **программы**

Аналогичным образом Вы можете копировать целые недельные программы или блоки **индивидуальные**<br>S из нескольких программ на день для любых других контуров.

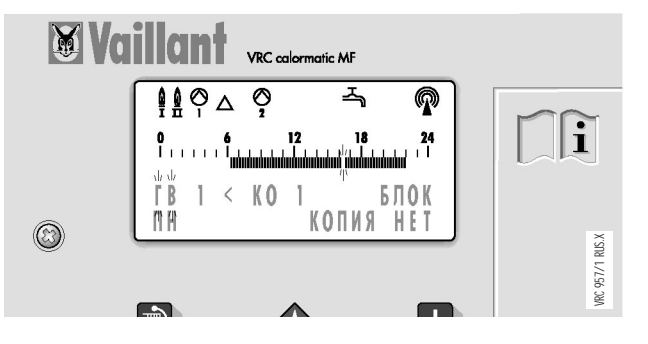

Нажимайте на клавишу  $\bigoplus$  до тех пор, пока не появится значение "ГВ". ГВ= приготовление горячей воды - контур, для которого в примере копируется программа.

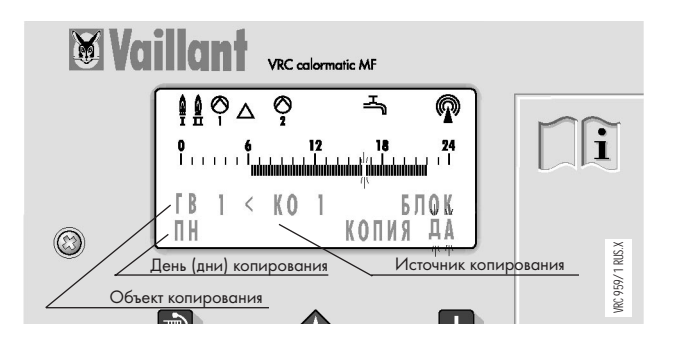

9 Нажмите клавишу **+** На экране появится<br>слово "ДА". Программа на понедельник отопительного контура КО 1 скопирована для контура горячего водоснабжения.

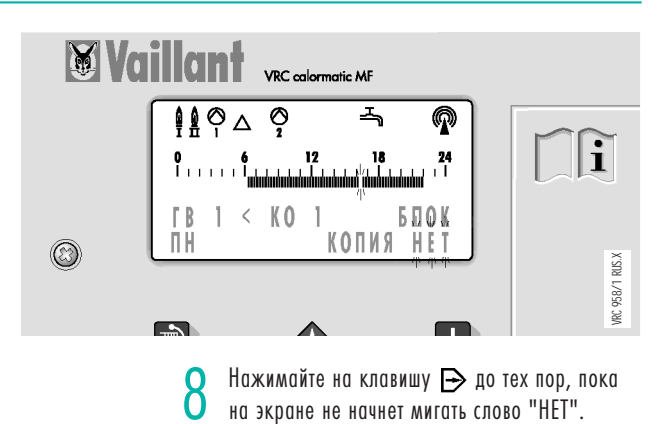

### **6 Общие настройки**

**6.1 Установка времени**

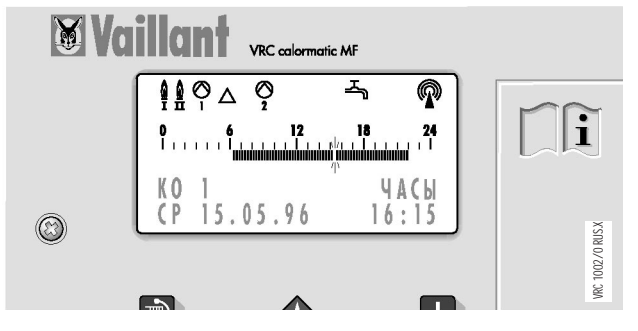

1 Когда на дисплее отображается базовый уровень, нажимайте клавишу до тех пор, пока не появится меню "УСТАНОВКА ЧАСОВ".

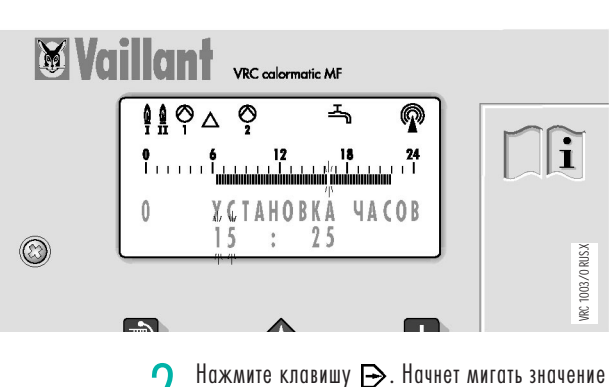

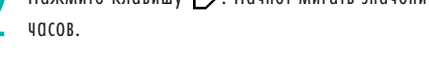

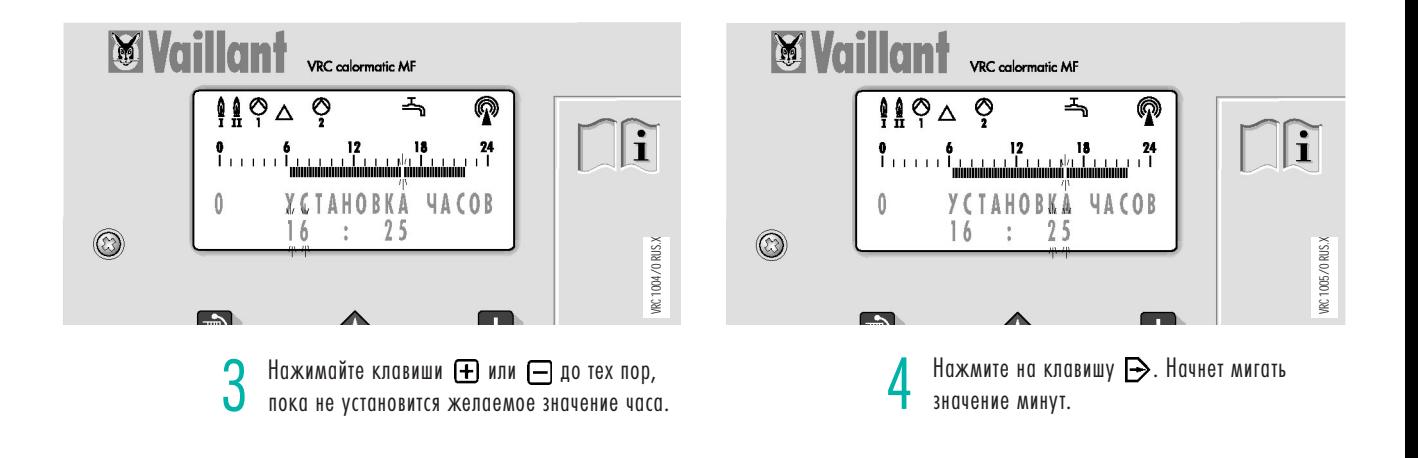

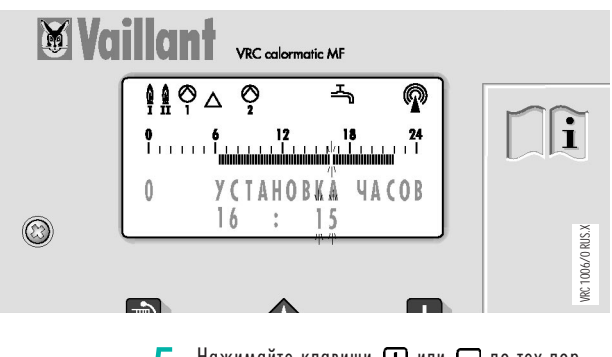

 $H$ ажимайте клавиши  $H$  или  $\Pi$  до тех пор, пока не установится желаемое значение для минут.

### **6 Общие настройки**

#### **6.2 Установка даты**

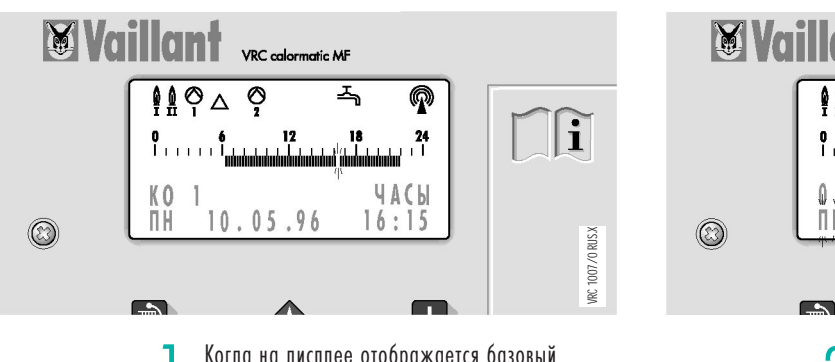

1 Когда на дисплее отображается базовый уровень, нажимайте клавишу до тех пор, пока не появится меню "УСТАНОВКА ДАТЫ".

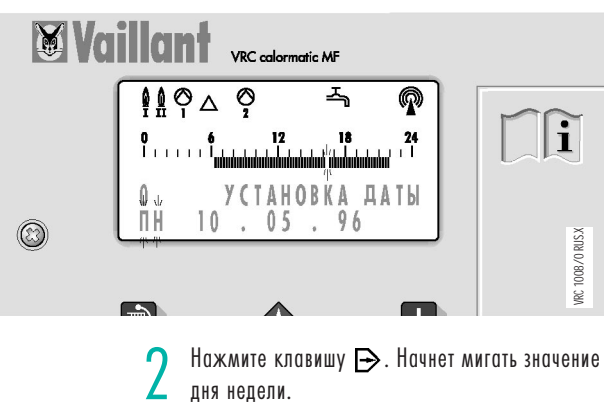

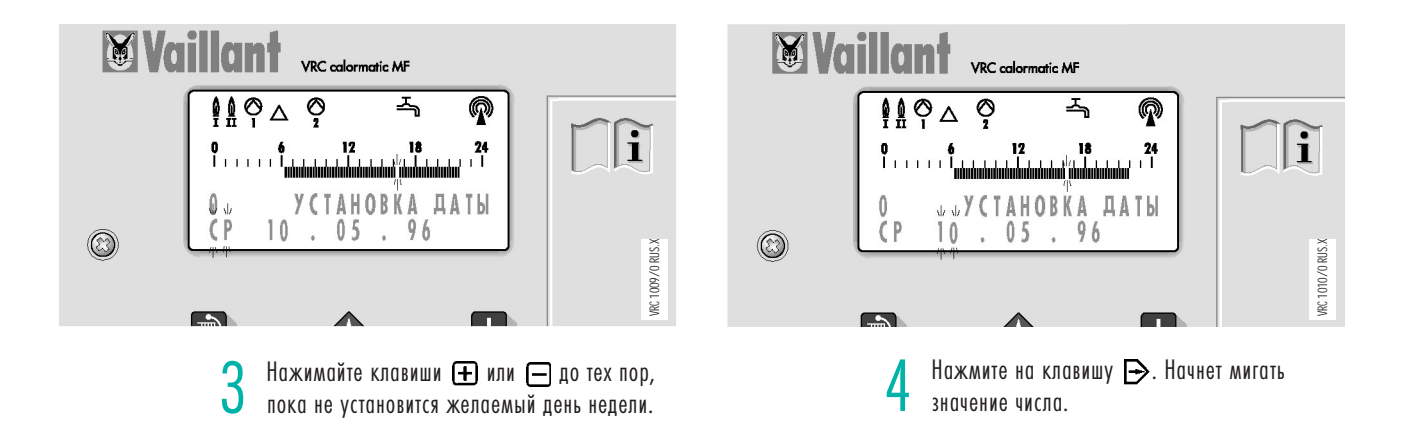

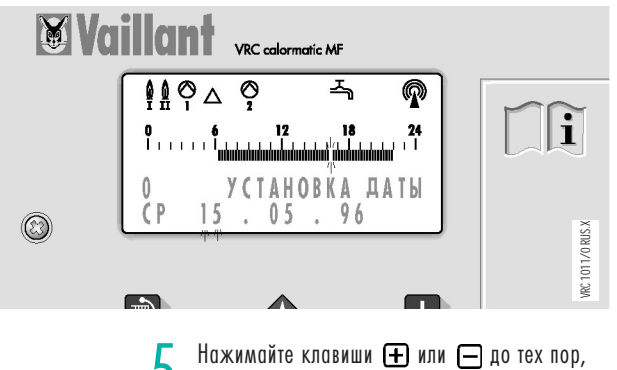

 $\overline{5}$  Нажимайте клавиши  $\overline{\bigoplus}$  или  $\overline{\bigoplus}$  до тех пор,<br>пока не установится желаемое число. пока не установится желаемое число.

Если необходимо, значения месяца и года могут быть откорректированы аналогичным образом!

Прибор VRC calormatic MF контролирует параметры, необходимые для управления Вашей системой отопления. Значения этих параметров Вы найдете на уровне "ДИАГНОСТИКА".

Установка параметров должна всегда производиться только специалистом. Ниже, на примере одной из функций для приготовления горячей воды будет разъяснено пользование меню диагностики.

### **7 Сервисные настройки**

**бойлере Mailla** VRC colormatic MF  $\frac{1}{2} \frac{1}{2} \frac{1}{2} \frac{1}{2} \frac{1}{2} \frac{1}{2} \frac{1}{2}$ **Q**  $\widehat{\mathbf{E}}$  $0 \t 12$  $\overset{\text{\tiny{b}}}{\mathbf{K}}$  0  $\mathbb{I}$ **BPEMEH** ДИАГНОЗ CEPBUC O)

m

Нажимайте на клавишу  $\implies$  до тех пор, пока не начкёт мигать обозначение "КО".

VRC 1023/0 RUS.X

**VRC 1023/0 RUS.X** 

**7.1 Показать температуру воды в** 

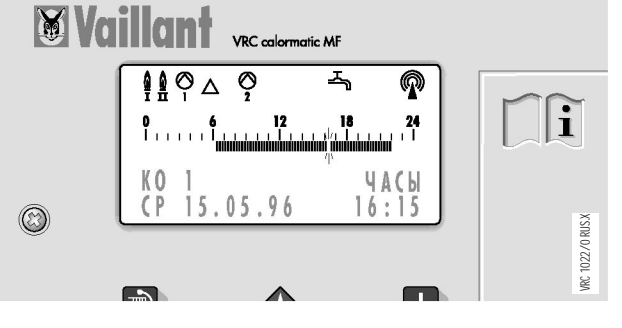

1 Когда на дисплее отображается базовый<br>Уровень, нажмите клавишу ��, появится экран "МЕНЮ"

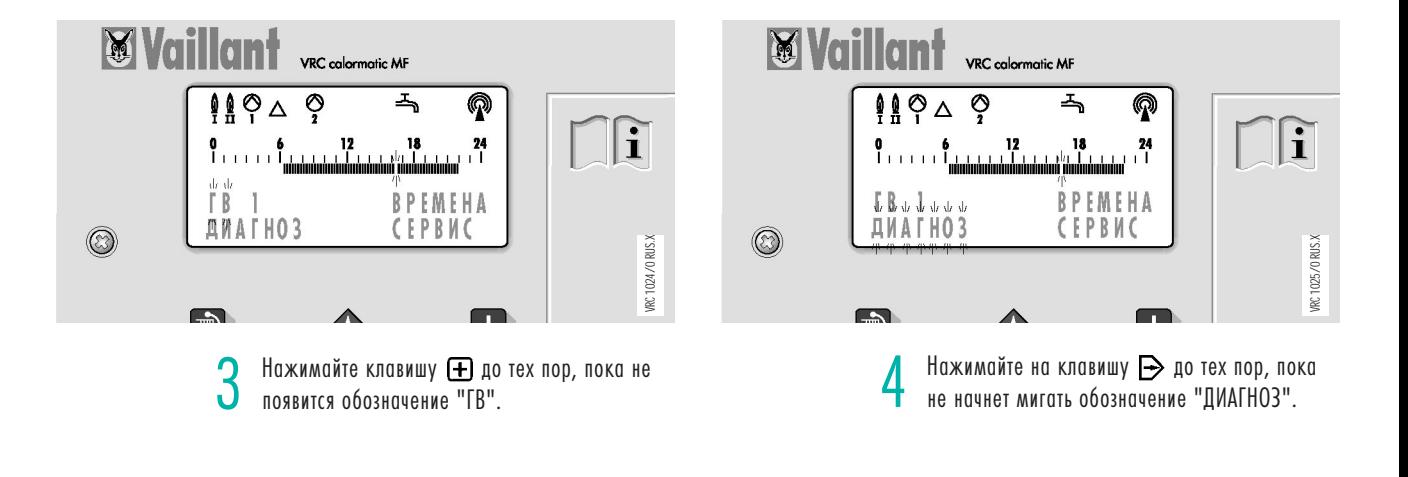

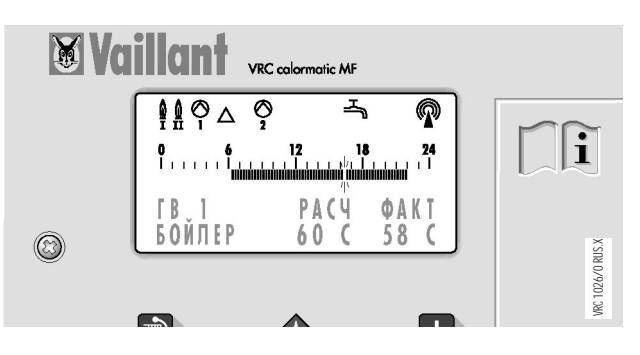

Нажмите клавишу  $\nabla$ . Текущая температура в бойлере будет показана под обозначением "ФАКТ" (Фактическая).

### **8 Обзор дисплея**

### **8.1 Программы для праздников и отпуска**

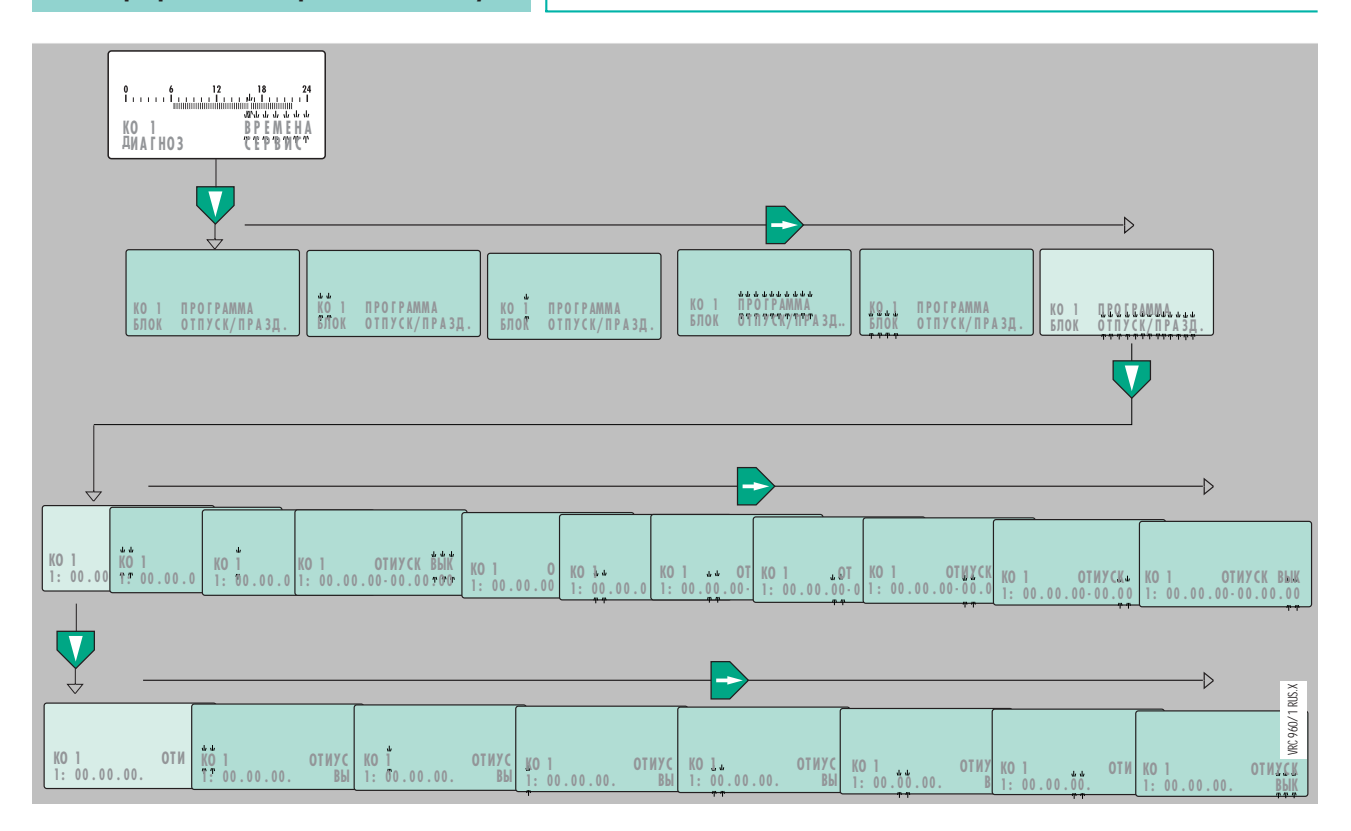

На диаграмме представлен ход задания периода праздников и отпуска (времени, когда Вы в отпуске и, поэтому, отсутствуете дома).

Для программируемого периода используется специальная программа управления режимом работы Вашей отопительной установки.

В период каникул (отпуска) для соответствующего контура отопления или горячего водоснабжения регулирование ведется по устанавливаемому постоянному значению параметра.

На диаграмме мигающее значение активного блока выделено особо.

#### **8.2 Времена включения**

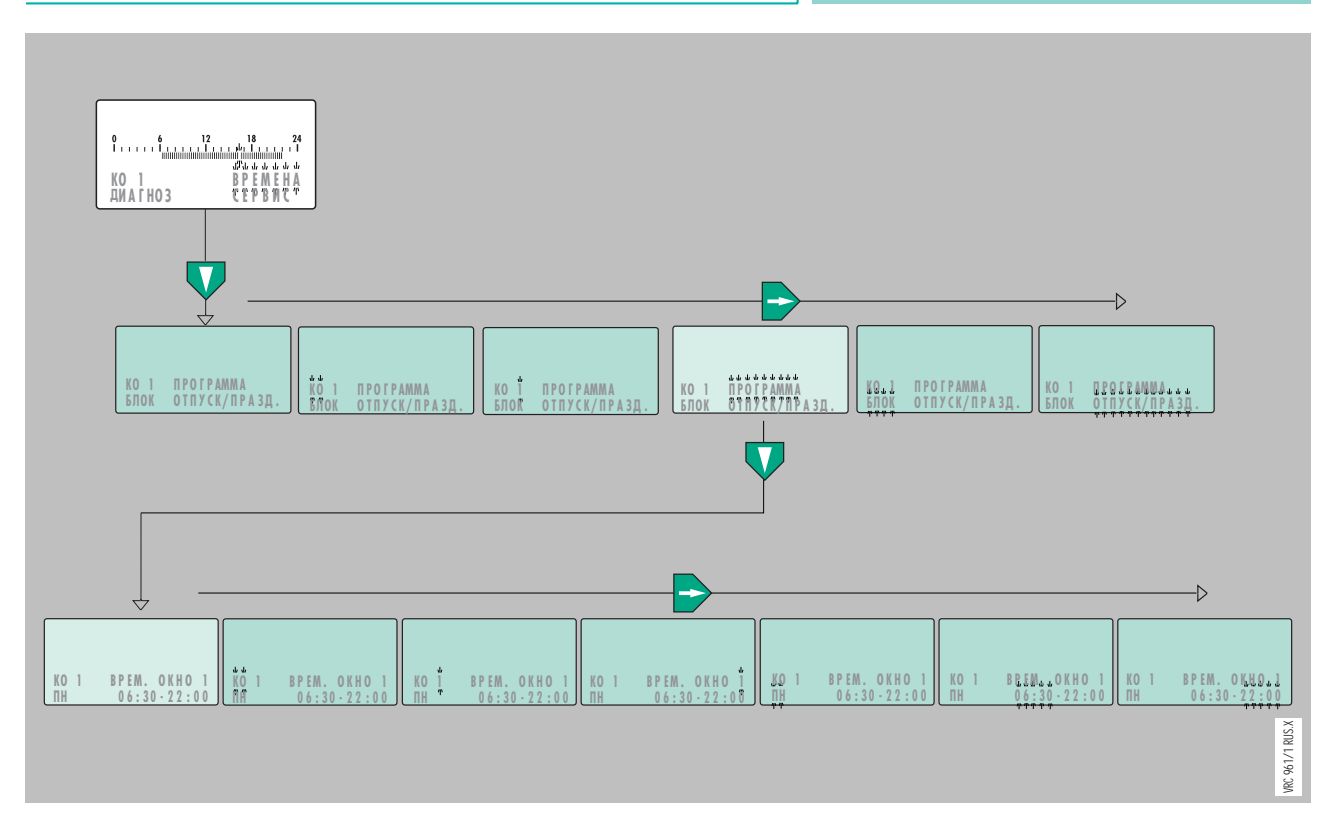

На диаграмме представлен ход программирования времени включения.

23VRC 961/1 RUS.X Могут программироваться три окна времени на каждый день для каждого контура отопления и горячего водоснабжения, а также для циркуляционного насоса системы горячего водоснабжения. Окна времени обозначаются: "ВРЕМ.ОКНО 1","ВРЕМ. ОКНО 2" и "ВРЕМ. ОКНО 3". Управляемые по программе контуры: "КО 1"-контур отопления, "КС 1"-первый смесительный контур, " КС 2"- второй смесительный контур, "ГВ1" обогреваемый котлом аккумулятор-водонагреватель системы горячего водоснабжения и "ЦН 1"-циркуляционный насос горячего водоснабжения.

### **8.3 Копирование программ**

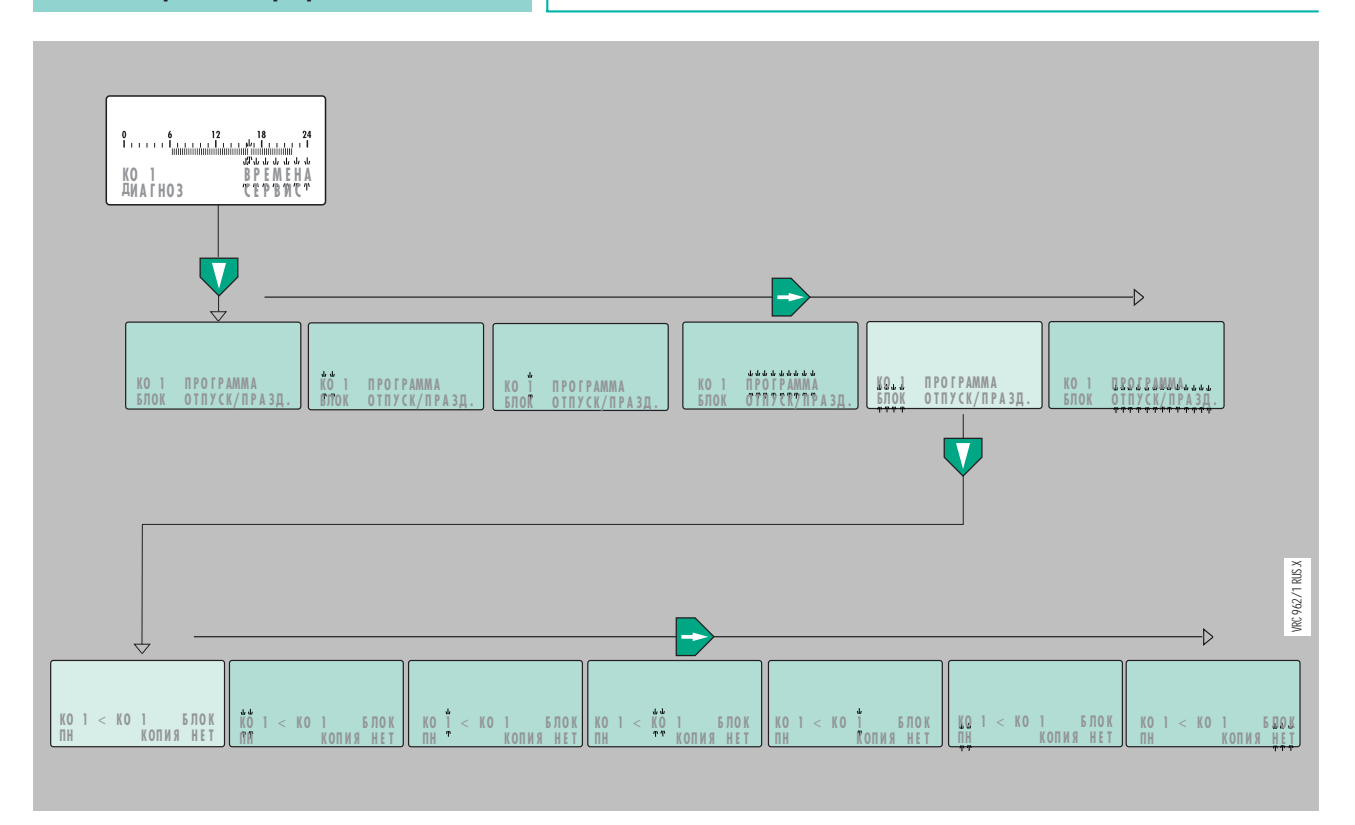

На диаграмме представлен путь для копирования целых программных блоков (все программируемые окна времени с понедельника по воскресенье) для другого отопительного контура.

**9 Советы по экономии энергии**

Регулирование отопления по наружной температуре предусматривает изменение температуры воды в подающей линии в зависимости от той или иной температуры наружного воздуха.

При этом вырабатывается такое количество теплоты, которое требуется именно в данный момент.

За счет встроенного таймера возможно включать и выключать различные фазы прогрева или режим работы с пониженной температурой (например, ночью).

#### **Внимание:**

Следует контролировать правильную настройку прибора автоматического регулирования и установку температуры помещений на термостатических вентилях на отопительных приборах (см. соответствующие инструкции по эксплуатации).

#### **9.1 Экономичное отопление**

#### **Термостатические вентили на отопительных приборах**

Помещения часто перегреваются! Помните: снижая температуру в помещении, к примеру, с 22 °С до 21°С, Вы снижаете тем самым свои затраты на отопление. Снижение температуры помещения всего на 1°С даёт экономию энергии около 6%! Термостатные вентили позволяют учесть и полезно использовать посторонние источники тепла в помещении, такие как тепло солнечных лучей, тепло электроприборов и др. для целей его отопления. При этом отопительная установка соответственно вырабатывает меньшее количество тепла.

#### **Вентиляция помещения**

Для проветривания помещения рекомендуется полностью открывать окна на короткое время. При этом осуществляется интенсивный воздухообмен, без излишнего охлаждения помещения.

#### **Режим работы**

Дополнительно сэкономить энергию Вы можете, применяя режим работы "ЭКОН" для отопления. (Установку см. стр. 9). С началом фазы отопления с пониженной температурой отопление полностью выключается и действует только защита от замерзания. Этот режим хорошо применять весной и осенью, когда среднесуточная температура выше 0°С, и в течение суток её колебания могут быть очень значительными.

### **10 Приложение**

### **10.1 Различия, обусловленные конструкцией отопительной установки**

### **Установка в соответствии с гидравлической схемой 1**

включает в себя следующие компоненты:

- 1-о/2-х ступенчатый или модулирующий котел
- косвенно обогреваемый аккумулятор горячей воды с загрузочным насосом
- один контур отопления (КО 1) (может отсутствовать)
- два или один смесительный контур (КС 1 и КС 2) (могут отсутствовать).

#### **Установка в соответствии с гидравлической схемой 2**

- 1-о/2-х ступенчатый или модулирующий котел
- косвенно обогреваемый аккумулятор горячей воды с переключающим вентилем
- один контур отопления (КО 1) (может отсутствовать)
- два или один смесительный контур (КС 1 и КС 2) (могут отсутствовать).

#### **Установка в соответствии с гидравлической схемой 3**

включает в себя следующие компоненты:

- 2 одноступенчатых котла
- косвенно обогреваемый аккумулятор горячей воды с загрузочным насосом, приоритет нагрева горячей воды
- один контур отопления (КО 1) (может отсутствовать)
- два или один смесительный контур (КС 1 и КС 2) (могут отсутствовать).

### **Установка в соответствии с гидравлической схемой 4**

включает в себя следующие компоненты:

- 2 одноступенчатых котла
- косвенно обогреваемый аккумулятор горячей воды с загрузочным насосом, параллельный нагрев горячей воды
- один контур отопления (КО 1) (может отсутствовать)
- два или один смесительный контур (КС 1 и КС 2) (могут отсутствовать).

#### **Установка в соответствии с гидравлической схемой 5**

включает в себя следующие компоненты:

- 2 одноступенчатых котла с режимом разогрева и автоматической сменой порядка включения котлов
- гидравлический разделитель
- косвенно обогреваемый аккумулятор горячей воды с загрузочным насосом, приоритет нагрева горячей воды
- отопительный контур (КО 1) отсутствует
- два или один смесительный контур (КС 1 или КС 2).

### **Установка в соответствии с гидравлической схемой 6 включает в себя**

следующие компоненты:

- 1- или 2-х ступенчатый котёл с режимом разогрева
- гидравлический разделитель
- косвенно обогреваемый аккумулятор горячей воды с загрузочным насосом, приоритет нагрева горячей воды
- отопительный контур (КО 1) отсутствует
- два или один смесительный контур (КС 1 или КС 2)

#### **Режимы работы и функции, выбираемые, в зависимости от конструкции установки:**

### **Специальные измерительные функции**

(ТОЛЬКО ДЛЯ СПЕЦИАЛИСТА!)

Специальная программа для замеров на отопительной установке. Функции регулятора VRC calormatic MF в этот момент заблокированы, и на дисплее отображается температура котла.

В установках, состоящих из двух котлов, котлы могут включаться отдельно.

#### **Сообщения о неисправностях**

Служит для указаний о неисправной работе системы в случае, если на вход поступает сигнал с напряжением 230 В.

Нажатием на любую клавишу сообщение о неисправности может быть удалено, однако по прошествии 15 минут или нового тестирования системы, сообщение снова появится, если неисправность в этот промежуток времени не была устранена.

### **10 Приложение**

#### **10.2 Список нестандартных сокращений, используемых для индикации на дисплее**

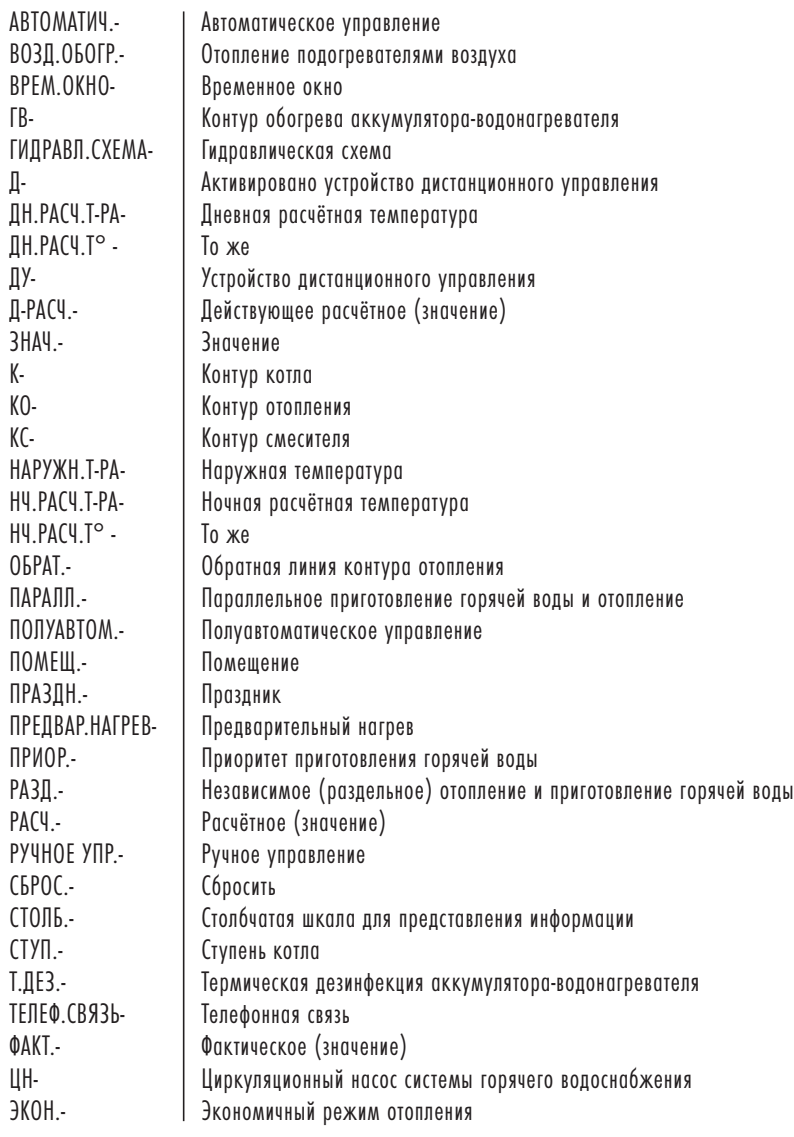

**11 Гарантии**

#### **ВНИМАНИЕ !**

Наши приборы должны устанавливаться только квалифицированными специалистами специализированной организации, имеющей договор с фирмой Vaillant, в соответствии с которым производится монтаж, пуск, ревизия, сервисное и гарантийное обслуживание, и полностью несущими ответственность за соблюдение существующих в данной местности норм и правил или организацией, имеющей договор подряда с продавцом, уполномоченным распространять продукцию фирмы Vaillant на определённой территории. При выполнении этих условий на прибор распространяется гарантия завода-изготовителя. Вам, как владельцу прибора может быть предоставлена гарантия в соответствии с действующим законодательством. Продолжительность гарантии и её условия должны быть отражены в Вашем Договоре с организацией-продавцом или специализированной организацией. В соответствии с таким договором Ваша специализированная организация, имеющая Договор с фирмой Vaillant, бесплатно устранит все выявленные материальные и фабричные дефекты. За дефекты, не связанные с перечисленными выше причинами, возникшие, например, в результате неквалифицированного монтажа или нарушений данной инструкции по эксплуатации, фирма Vaillant ответственности не несёт.

Эта гарантия также утрачивает своё действие, если в прибор монтировались детали, не разрешённые к установке фирмой Vaillant. Данный прибор прошёл соответствующие испытания и имеет Сертификат соответствия ГОСТ Р.

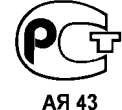

#### **Бюро Vaillant в Москве :**

Тел. / факс : (095) 444-8444 Тел. : (095) 443-8200

### **Бюро Vaillant в Санкт-Петербурге :**

Тел. / факс : (812) 567-2444

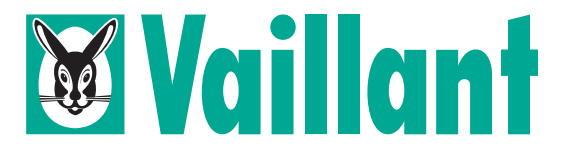

Joh. Vaillant GmbH & Co. • D-42850 Remscheid, Deutschland Теlefon 2191/18-2957, 18-3086 • Fax 2191/ 18-3520 http://www.vaillant.de • e-mail: info@vaillant.de